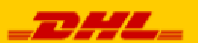

# **DHL MyBill Customer User Guide & FAQ**

# **DHL MyBill guide d'utilisateur et FAQ**

# **For English**

**Please refer to** 

**Page 2 to 33**

**Pour le français**

**Veuillez vous référer à la page 34 à 57**

**BSPIGE** 

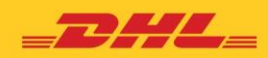

**DHL MYBILL** USER GUIDE FOR DHL CUSTOMERS

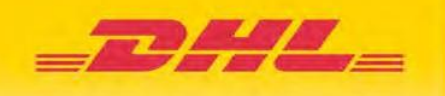

# **Copyright**

© 2016 D+H Global Transaction Banking Solutions All rights reserved.

PROPRIETARY AND CONFIDENTIAL - This document contains information, which contains Confidential and Know How property of D+H Global Transaction Banking Solutions. Disclosure to or use by persons who are not expressly authorized in writing by D+H Global Transaction Banking Solutions is strictly prohibited.

D+H Global Transaction Banking Solutions reserves the right to alter the specifications and descriptions in this publication without prior notice. No part of this publication shall be deemed to be part of any contract or warranty unless specifically incorporated by reference into such contract or warranty.

All brand or product names are the trademarks or registered trademarks of their respective holders.

The information contained herein is merely descriptive in nature, and does not constitute a binding offer for the license of the product described herein.

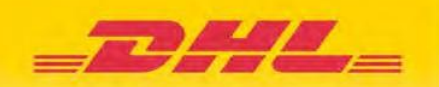

# **Contents**

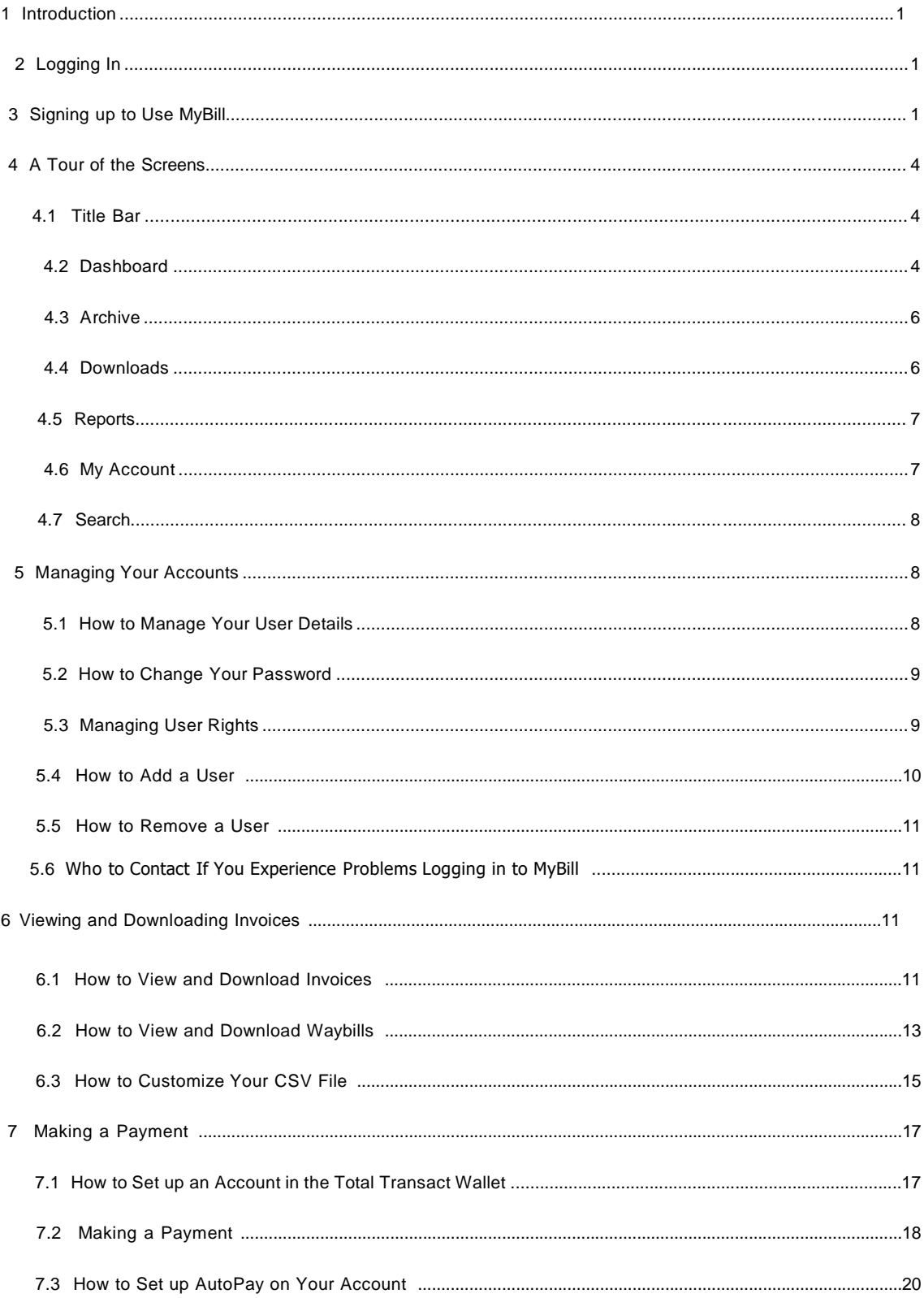

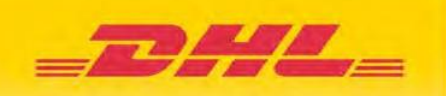

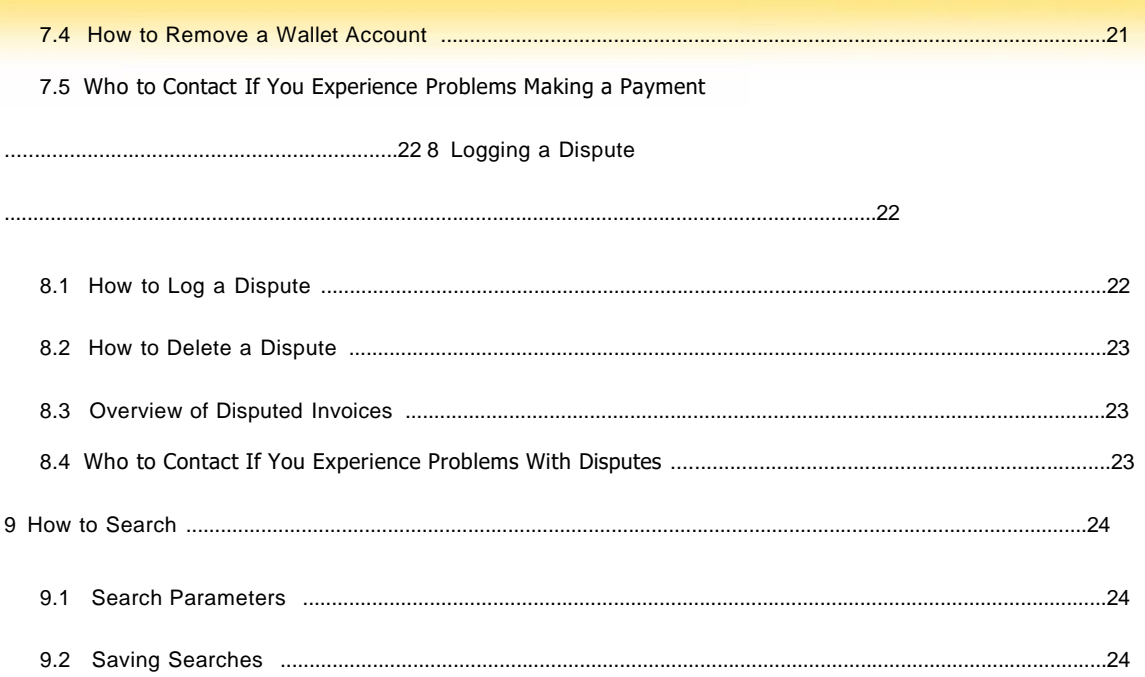

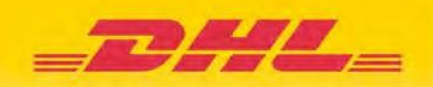

# 1. Introduction

This guide describes the functionality of the DHL MyBill system for customers.

# 2. Logging In

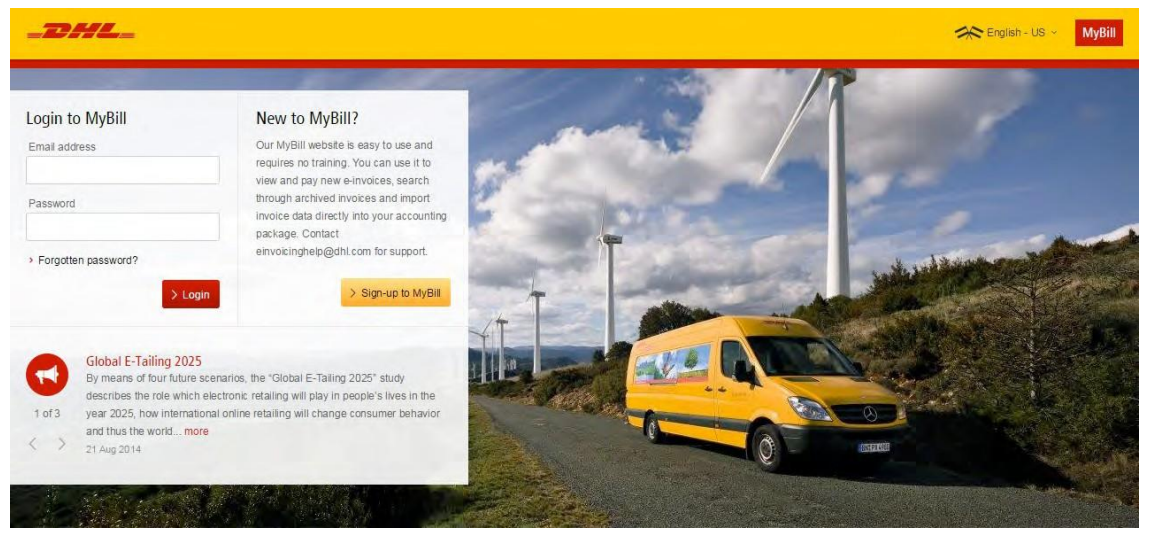

To log in to the DHL MyBill system, open the link below in your web browser:

https://mybill.dhl.com/login

If you are already enrolled to use MyBill:

Enter your email address in the Email Address box and type your password in the Password box and then click Login.

# 3. Signing up to Use MyBill

You will now be asked to select your billing country. Once you do so, click

Continue.

If you are not yet enrolled and want to begin the process of signing up for MyBill, click up to MyBill button.

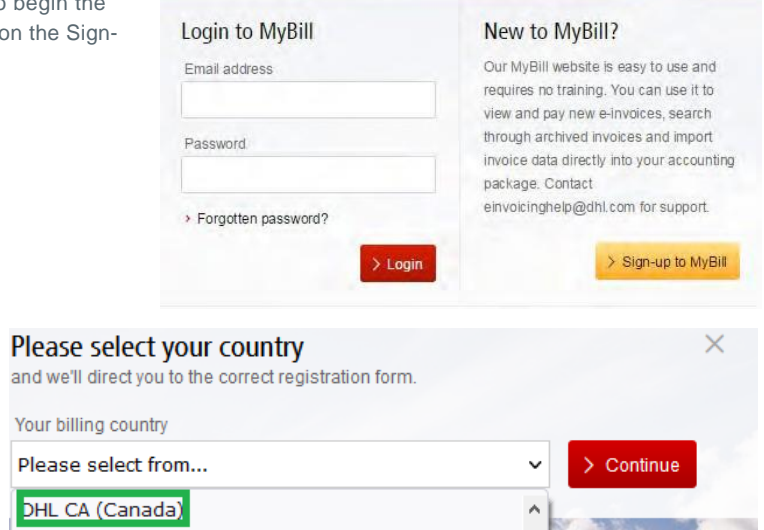

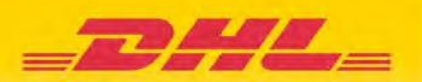

**SE Enginhi US** 

Login to MyBill Email address

EnroyMan nass

MyBill

You will now be taken to the Register Your Account screen. Here you will be asked to provide the following information:

- Language Preference The language you'd like to use to view the DHL MyBill system
- Your DHL Account Number

#### **Business Details**

- Company Name
- Postal Address Up to three lines are provided
- Town/City
- Zip Code

#### **Contact Details**

These details refer to the person who should be contacted regarding invoices.

- First Name
- Last Name
- Telephone Number
- Position The Contact's role within your company
- Email Address This will be used to send them electronic invoice documents and notifications
- Confirm Email Retype the email address to confirm that it is correct

#### **Your Last DHL Bill**

This information is used to help verify your account but is not required.

- Last DHL Invoice Number
- Grand Total The grand total of your last DHL bill

At the bottom of the screen are two checkboxes.

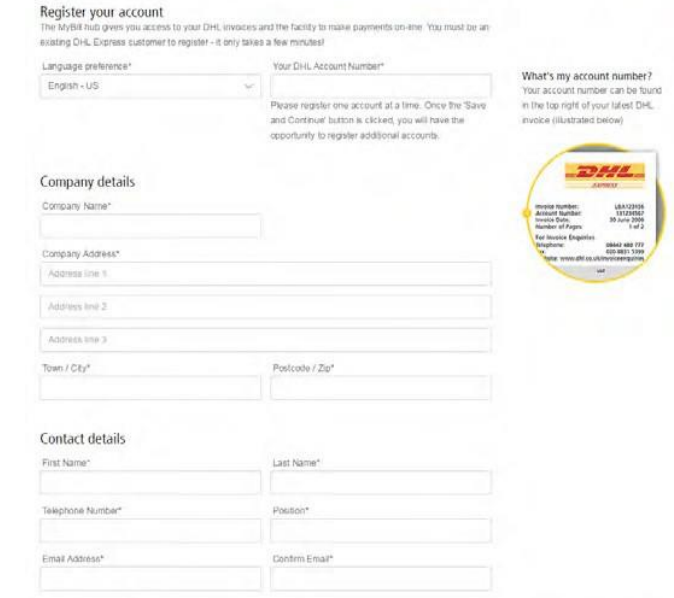

Why do we need information<br>about your last invoice?<br>We neure information about your<br>tatent bil to verify your account are o relate any existing invoices with<br>rour new MyBE account

 $\boxed{\checkmark}$  I acknowledge that by chec will receive paper inv I agree to the DHL Terms and Conditions' > Save and Continue. "Indicates a mandatory field

and its Grand Total

The first is checked by default to confirm that you agree to stop receiving paper invoices and only receive invoices via the electronic MyBill system. If you agree, please leave this box checked.

The second checkbox is not filled. Click this checkbox to confirm that you agree to the DHL Terms and Conditions. You can view these by clicking the red Terms and Conditions text next to the checkbox. This information will open in a new tab or window, depending on your Internet browser settings. You must check this box before you can proceed with your MyBill signup.

Your last DHL bill Latest DHL Invoice Number

 $-22598$ 

REGISTER AND GET STARTED WITH

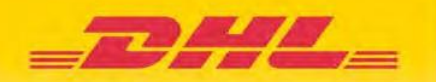

Once you have finished entering your details, click the Save and Continue button. Your request for enrollment will then be sent to DHL for processing. Next, you will be given the option to either Enroll Another Account or Login to MyBill.

You should receive an email within 24 hours to update you on the status of your request. There will be an email address displayed on the confirmation (where the text <email address here> is shown in the image). Please make sure that you add this address to your safe senders list to avoid MyBill emails being filed as spam or junk mail.

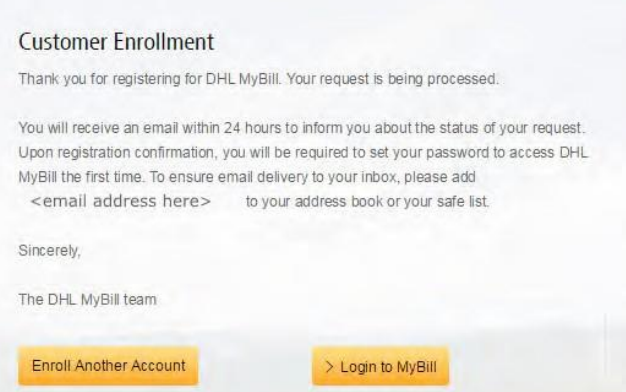

Once your request has been approved, the email will contain a link to click on to set your password for logging in to MyBill.

Once you have successfully logged in to MyBill, you will see a welcome message pop-up.

Here you can:

- Dismiss the message by clicking the 'X' in the top right of the message or by clicking the Get Started button
- Select to not have the message displayed again by checking the Don't Show This Message Again box in the lower left of the pop-up

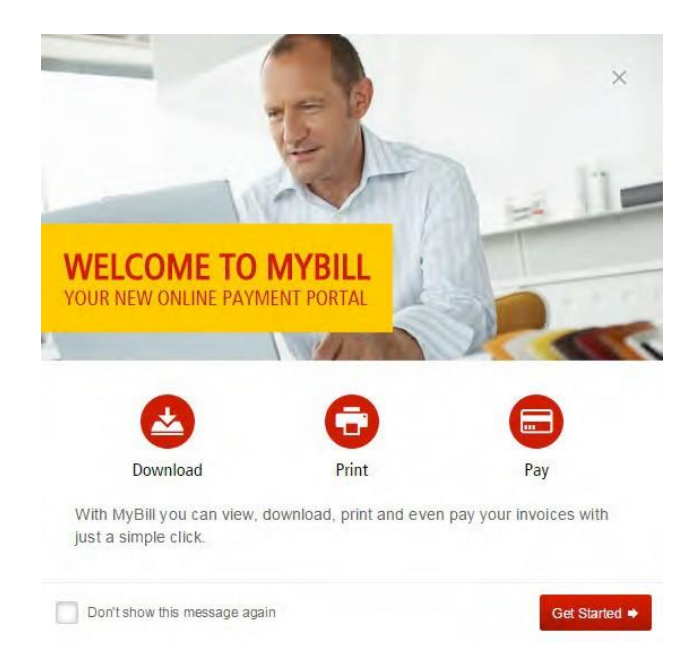

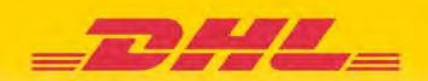

# 4. A Tour of the Screens

# **1. Title Bar**

**4.2 Dashboard**

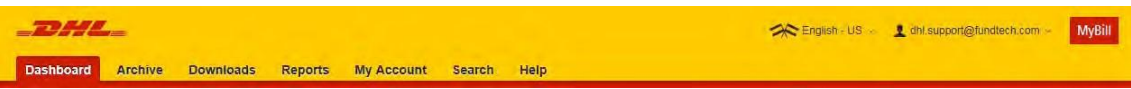

The title bar appears above all screens in the MyBill system and provides an easy way to navigate between the different MyBill screens. Depending on your permissions, the following tabs may be available:

- Dashboard Takes you to the main Dashboard you arrive at after logging in
- Archive Takes you to the Archive screen for invoices that have already been processed
- Downloads Takes you to the Downloads screen, where you can view and retrieve active downloads
- Reports Takes you to the Reports screen, where you can generate and view dispute reports
- My Account Takes you to the My Account screen, where you can change your MyBill account settings
- Search Takes you to the Search screen, where you can search for invoices
- Help Takes you to an online version of this guide

In the top right of the bar, you also have two additional options.

- Clicking on the 'flags' symbol allows you to change the language in which MyBill is currently displayed
- Clicking on your email address gives you quick access to the My Account screen and the Logout option to return to the MyBill login screen.

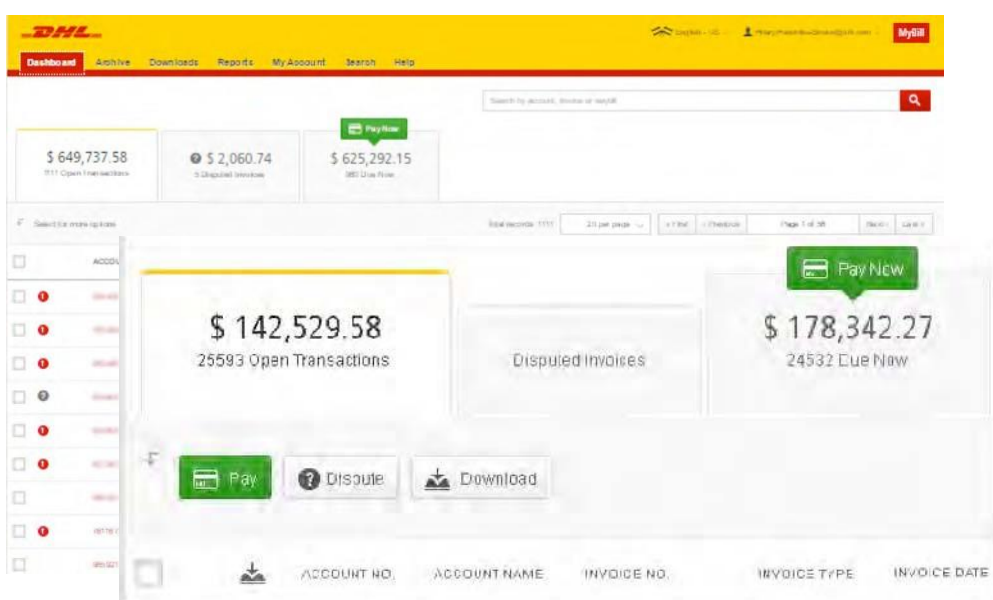

Once you have logged in to MyBill, you will be redirected to the main Dashboard screen. From here you can navigate to numerous screens, including Archive, Downloads, Reports, My Account and Search.

In the main Dashboard, your invoices are divided into three categories:

4

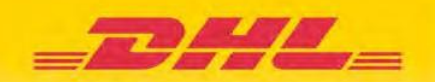

- Open Transactions These are the invoices with outstanding balances that require payment
- Disputed Invoices All open disputed invoices can be found here
- Due Now Here you will find an overview of invoices for which payment is due or overdue

\*Please note that not all billing systems will be enabled with these features, so you might not have *exactly the same tabs available on your screen.*

# **4.2.1 Statement of Account**

The Customer Dashboard now allows you to download an official copy of a Statement of Account for the selected Billing System and ERP Account.

If no Billing System or ERP Account is selected (or "All"), then the user cannot download a Statement of Account. Only users with AR Manager Privileges are presented with the Statement of Account button.

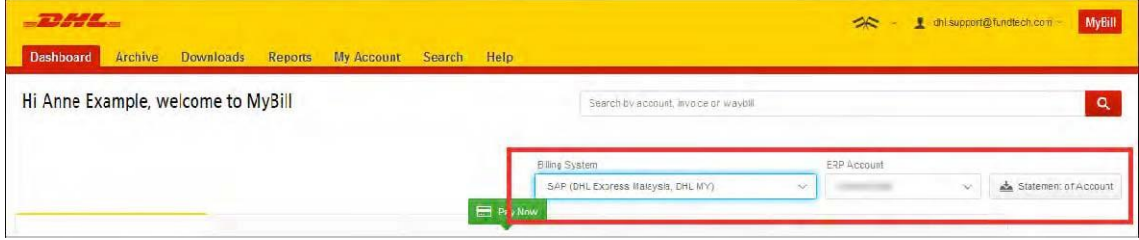

To download a Statement of Account:

- Log in to MyBill as a customer with AR Manager permission
- On the Dashboard page, select a Billing System and ERP Account (the results on the dashboard will be filtered by the selected Billing System and ERP Account)
- Click the Statement of Account button
- Download a PDF containing an official DHL Statement of Account

The Dashboard also now displays a Download All Open Transactions button at the top of the invoice results. Click this to download all your open transactions to a CSV file.

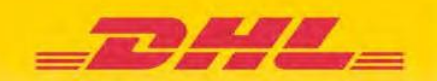

# **4.3 Archive**

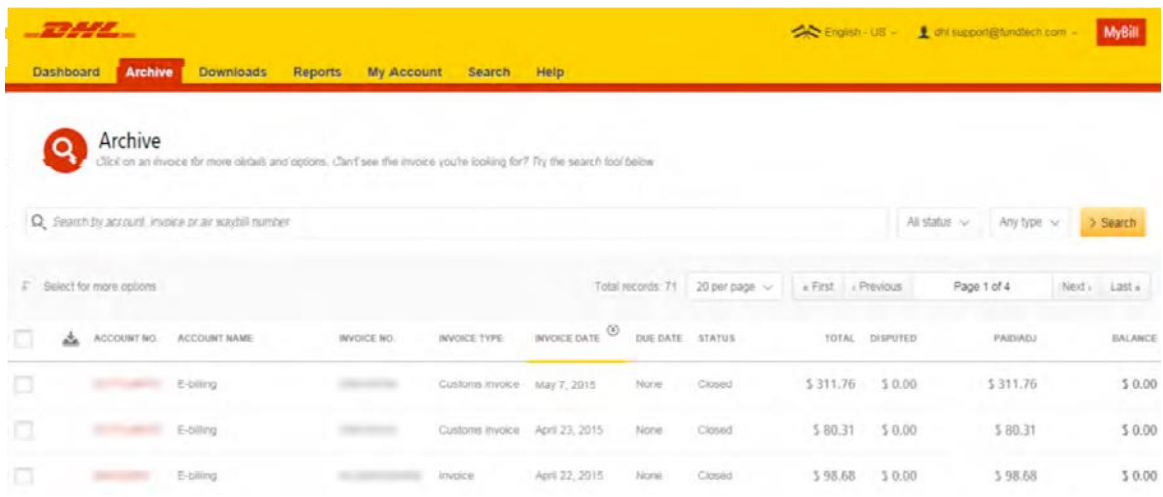

The Archive screen is an overview of all invoices that have been paid. Once an invoice has been paid it will automatically be removed from the main Dashboard screen and moved to the Archive screen. No further action is required for these invoices.

# **4.4 Downloads**

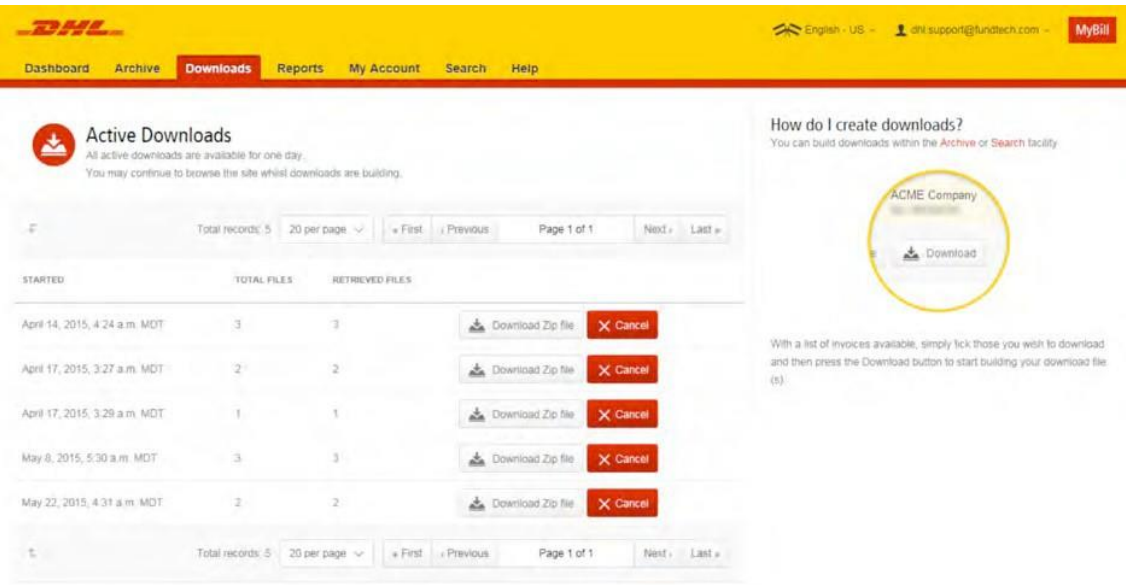

In the Downloads screen you will find all your recent downloads created using the Archive or Search functions. Downloads will be available for a limited number of days before they are removed. For more details on how to download invoices, go to the Viewing and Downloading Invoices section.

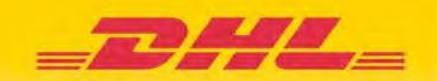

# **4.5 Reports**

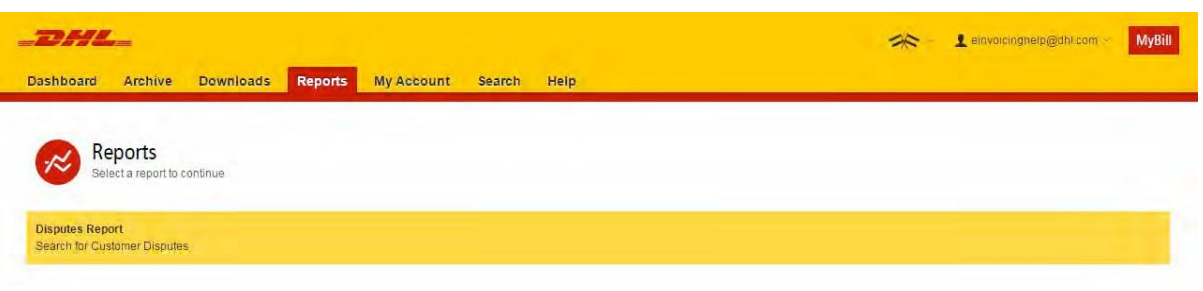

In the Reports screen, you can run a Dispute Report, which will allow you to create an overview of all logged disputes. For more information on the Dispute Report, go to the Logging a Dispute section.

# **4.6 My Account**

In the My Account screen you will find an overview of your account details. From this screen you can update your user details, change your password, view your open invoice summary and manage your accounts. For more details on managing your account, go to the Managing Your Accounts section.

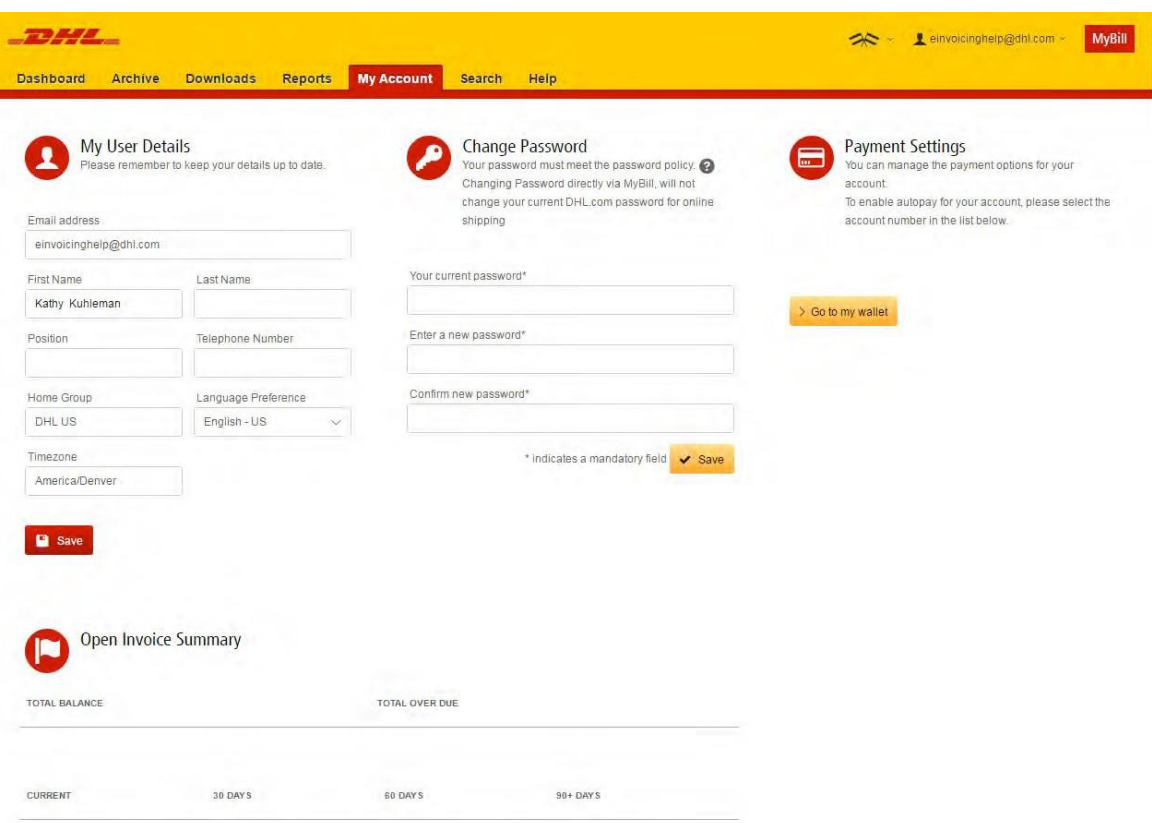

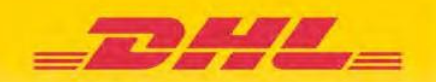

# **4.7Search**

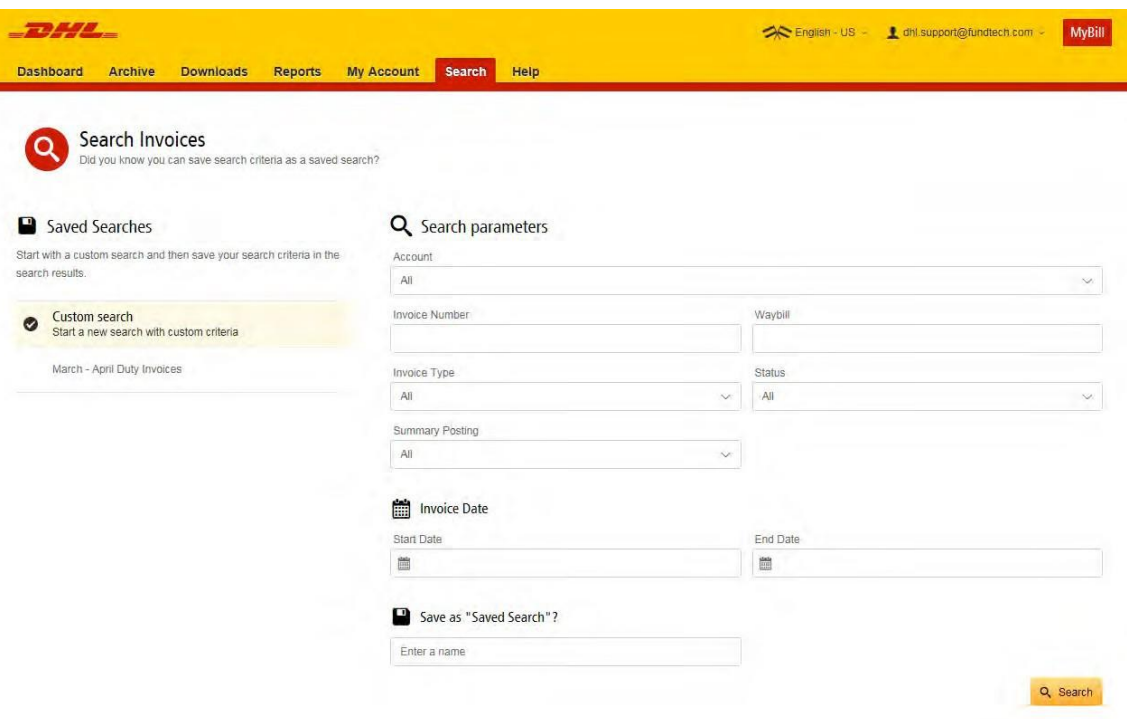

In the Search screen, you can customize your search parameters as well as save them for future use. For more information on search options, go to the How to Search section.

# 5 Managing Your Accounts

# **1. How to Manage Your User Details**

Should you wish to change your User Details, such as your Telephone Number or Language Preference, you can do this in the My Account screen. Change the details that require adjusting and click the Save button.

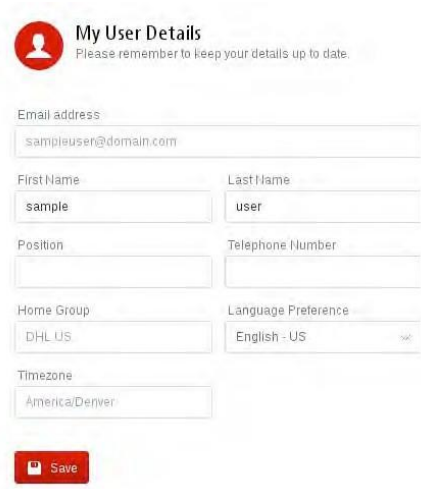

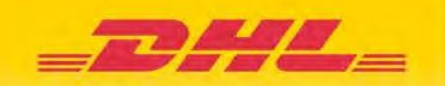

# **5.2 How to Change Your Password**

You can change your password in the My Account screen. Once in the screen, you will see the Change Password section. You will need to confirm your current password as well as enter your new password twice in order to successfully create a new password.

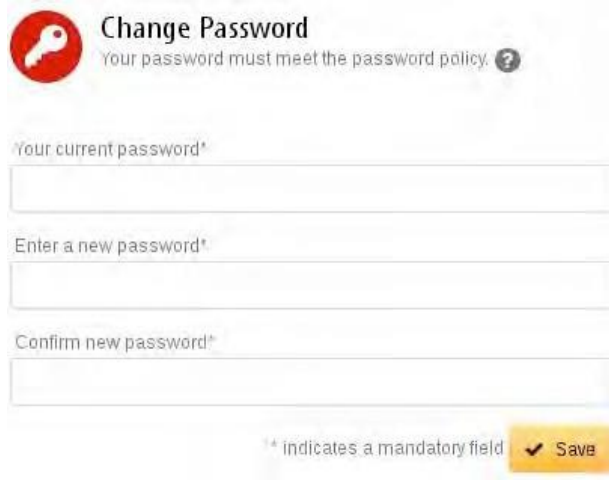

# **5.3 Managing User Rights**

Go to the My Account screen and scroll down to the My Accounts overview. If there is a Manage button next to an account, this means you have managing rights for that account. If there is no Manage button next to the account, then you do not have managing rights for that account.

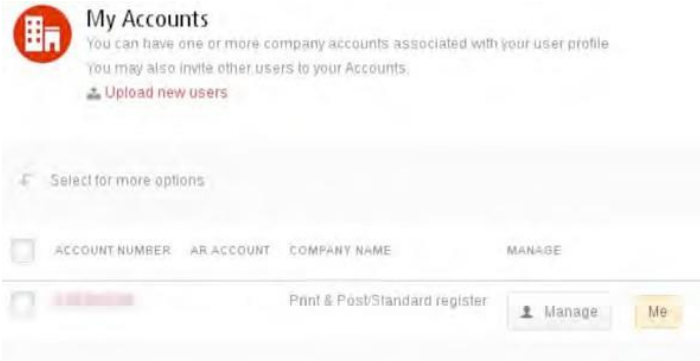

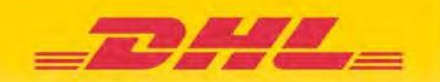

# **5.4 How to Add a User**

Go to the My Account screen and scroll down to the My Accounts overview. Click the Manage button next to the account you wish to add a user to. You will be redirected to the Account Users Admin screen. Click the Add New User button.

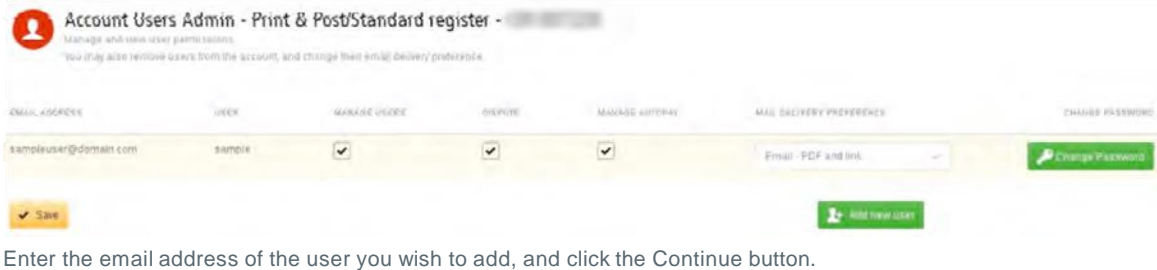

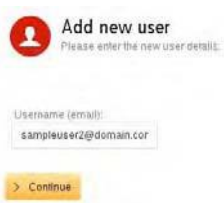

You will then be prompted to enter details for the user, including First and Last Name, Telephone Number, Position and Language Preference.

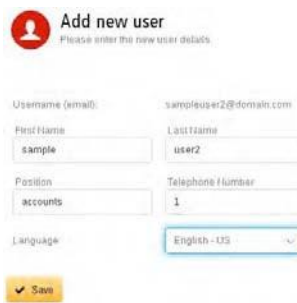

When you have entered these details, click the Save button. You will then be redirected back to the Account Users Admin screen, where you will be advised as to whether your request has been successful.

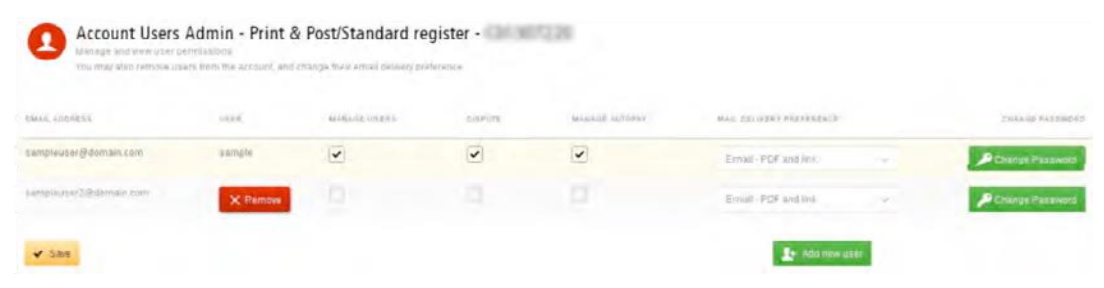

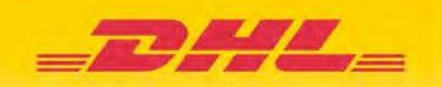

# **5.5 How to Remove a User**

Go to the My Account screen and scroll down to the My Accounts overview. Click the Manage button next to the account you wish to remove the user from.

Position your mouse pointer to hover over the name of the user you wish to remove, and a Remove button will appear. Click the Remove button to remove that particular user from the account.

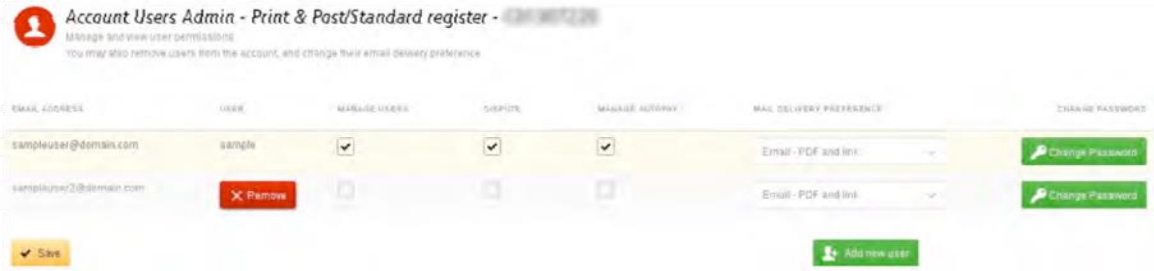

# **5.6 Who to Contact If You Experience Problems Logging in to MyBill**

If you are experiencing problems logging in to MyBill, please contact us at *[mybill.canada@dhl.com](mailto:mybill.canada@dhl.com)* 

If you require assistance with your account settings or user rights, please contact us at 1-800-722-0081, or send an email to **mybill.canada@dhl.com** 

# 6 Viewing and Downloading Invoices

# **1. How to View and Download Invoices**

There are several ways to download invoices, whether you select one at a time or multiple invoices simultaneously.

## **1. Single Invoices**

To download a single invoice, simply click on the invoice line and it will redirect you to the Invoice screen. If you wish to simply download the PDF, click the Download PDF button. If you would like to download the invoice in a different format (CSV, XML), select the dropdown menu and choose your preferred format.

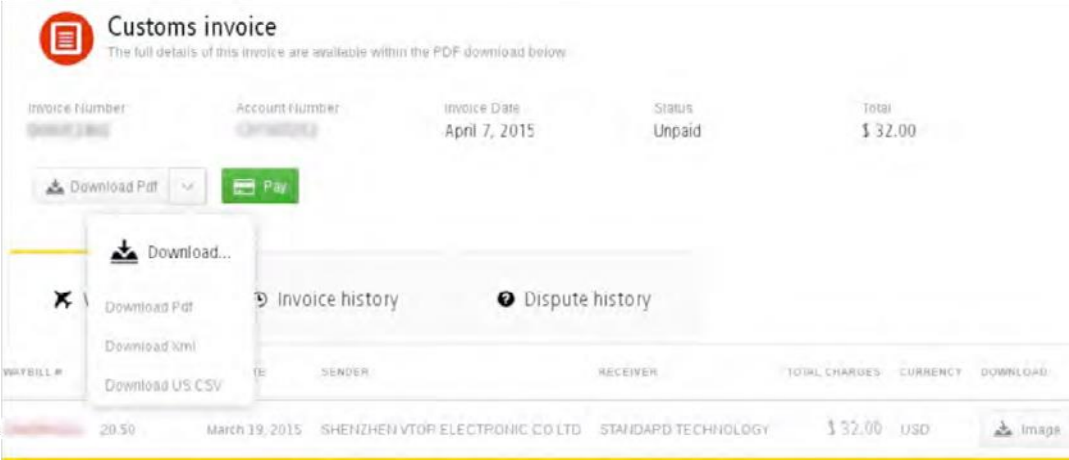

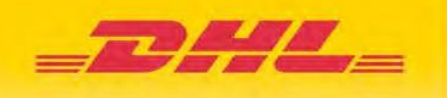

# **6.1.2 Multiple Invoices**

In order to download multiple invoices simultaneously click on the checkboxes next to the invoices you wish to download and select the Download button that will then appear.

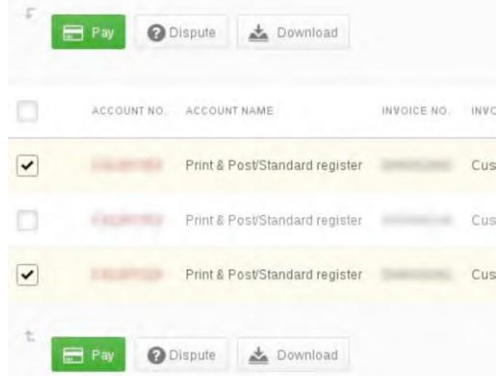

You will then be given the option to choose your preferred format – PDF, CSV, XML, Waybill or Customs Invoice (ODB) Image (in the event you are downloading a Customs Invoice). Choose the format you wish to download and then select the Download button, which will appear on the right-hand side of the screen. Please note the Download button will only appear once Download Preferences have been selected.

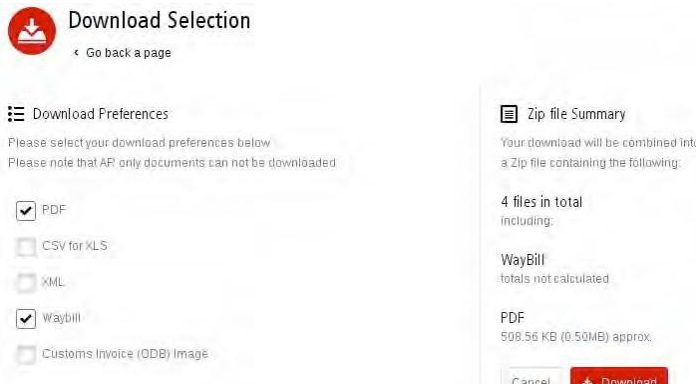

If you choose the CSV for XLS format, a Customize Format button will appear. For further details on how to customize your CSV format, go to the How to Customize Your CSV File section.

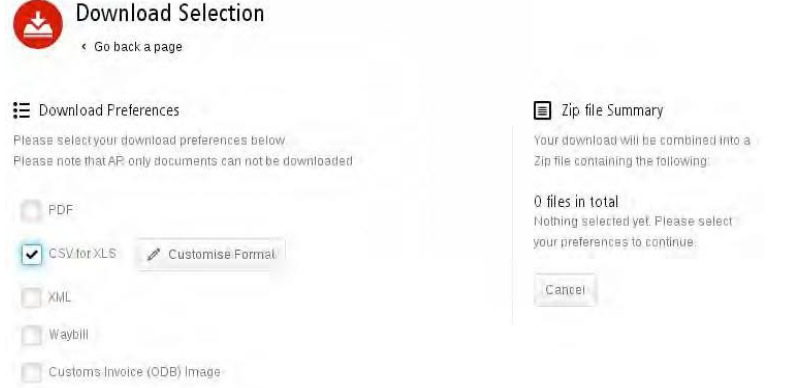

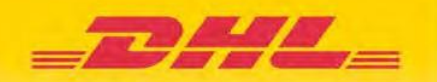

Once your invoices have been downloaded, you will be sent to the Active Downloads screen. Recent downloads are stored for a limited period of time, so you might find some of your previous downloads still available. Use the date and the time of download to help identify which is your latest one. Select the Download Zip File option to view the invoices.

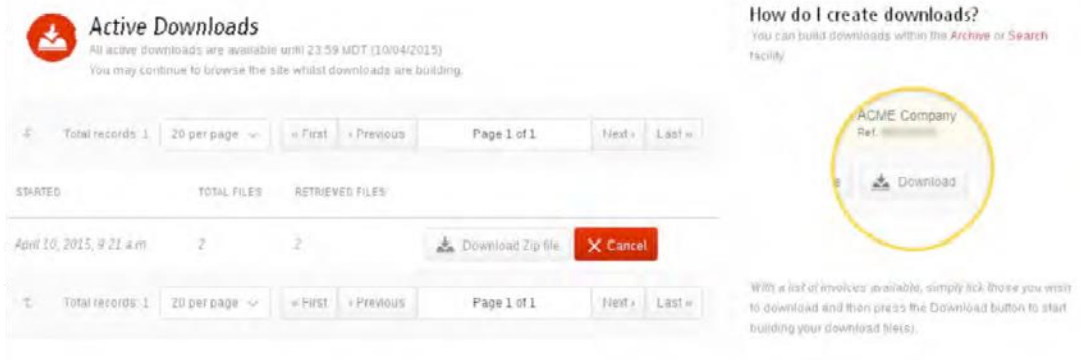

# **2. How to View and Download Waybills**

There are several ways to download a Waybill, whether you select one at a time or multiple Waybills simultaneously.

# **1. Single Waybills**

To download one Waybill, simply click on the invoice line and you will be directed to the invoice detail screen.

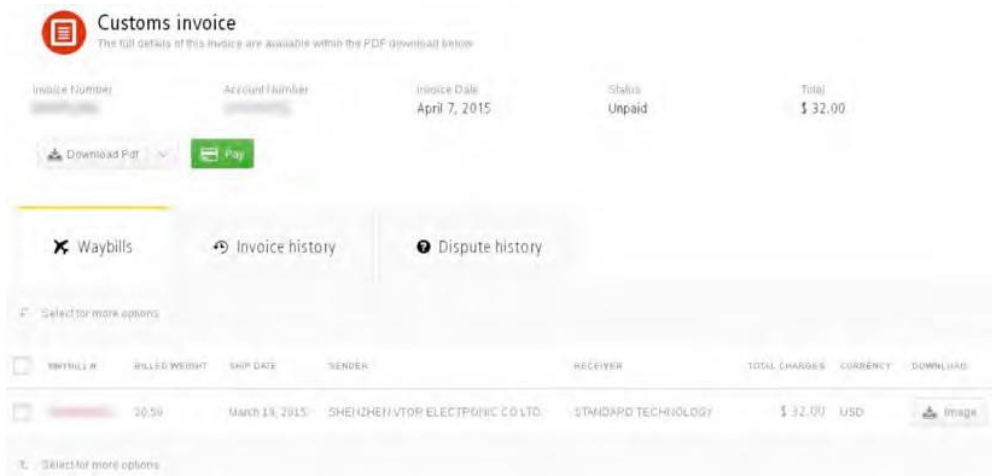

Click on the Waybill number, and the shipment details will appear in a new window.

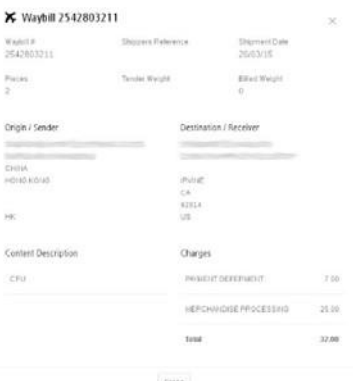

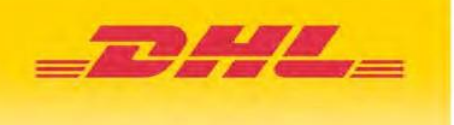

# **6.2.2 Multiple Waybills**

To download multiple Waybills, click on the checkboxes next to any invoices which include these shipments. Then select the Download button.

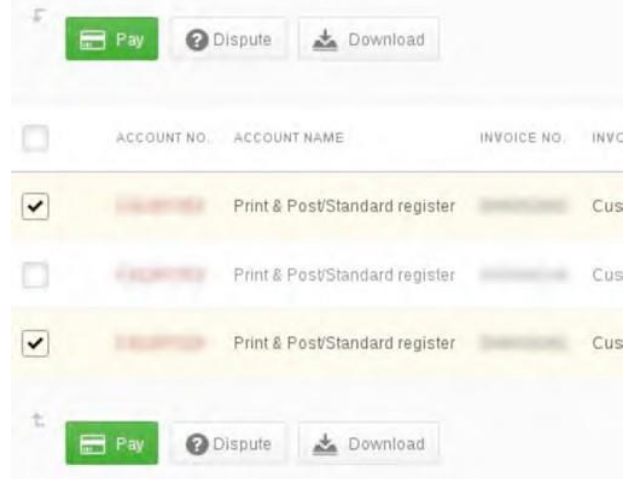

Click on the checkbox next to the Waybill option and then select the Download button.

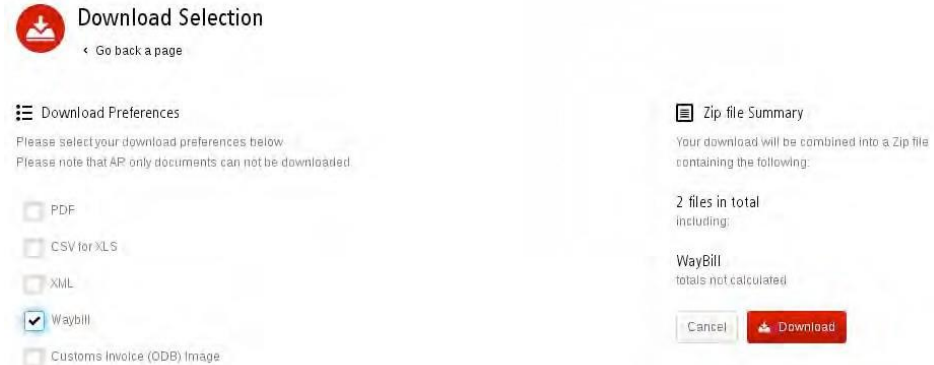

You will be redirected to the Active Downloads page. Recent downloads are stored for a limited period of time, so you might find some of your previous downloads still available. Select the Download Zip File button to retrieve your Waybill data.

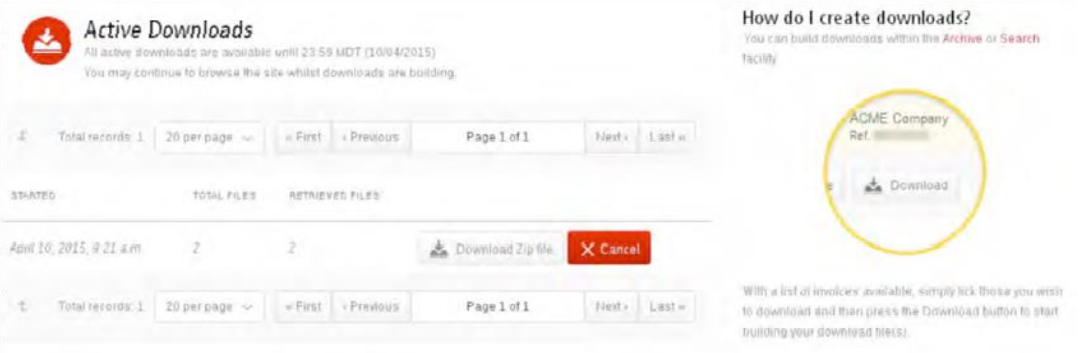

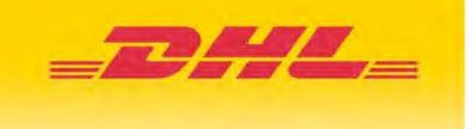

# **6.3 How to Customize Your CSV File**

Select the invoice you wish to download and click the Download button.

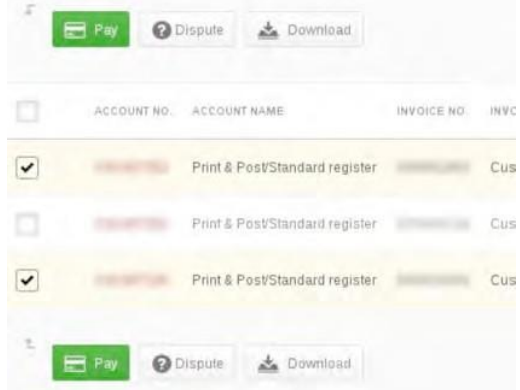

Click on the checkbox for the CSV for XLS option and then select the Customize Format button that will appear.

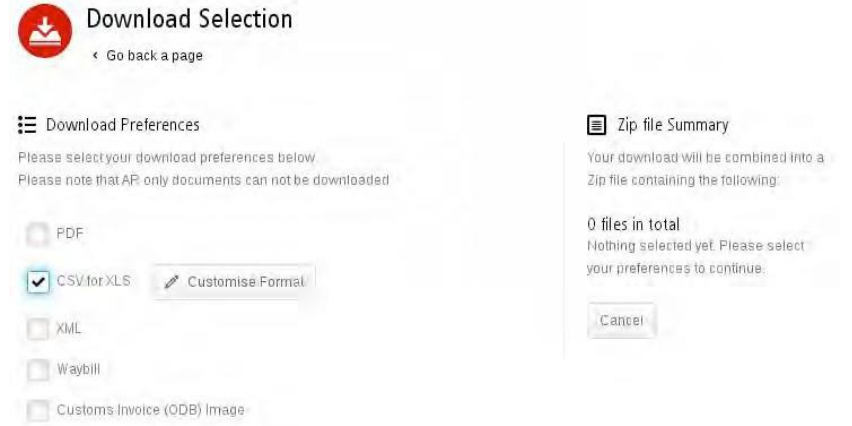

In the CSV Configuration screen you can customize your CSV format by simply clicking on the Column title and dragging it into the Available Columns box. You can also adjust the column order by selecting one of the options in the Sort Order dropdown menu.

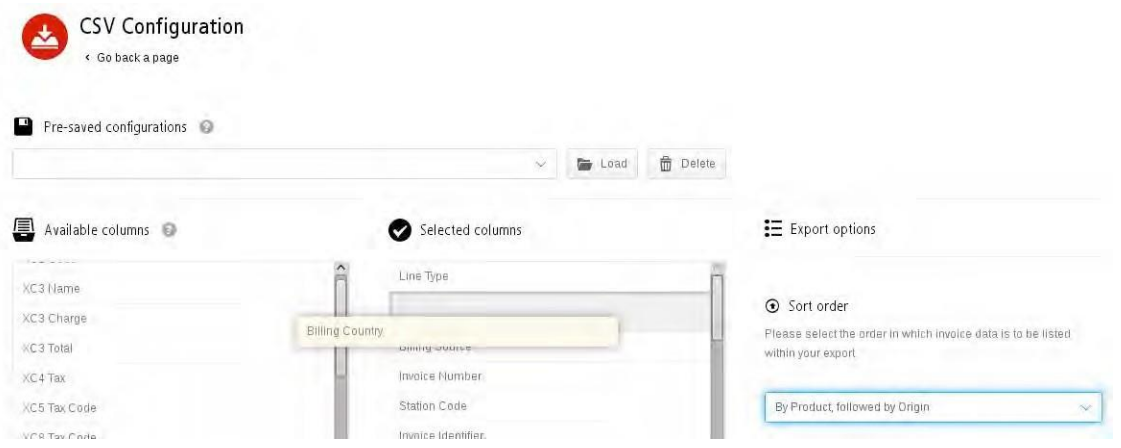

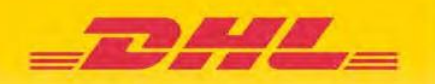

Once you have selected all of the columns you wish to include in your customized invoice, you have the option to save your search parameters so that these can be used again in the future. Simply enter the name you wish to save the search parameters under and click the Save button (this saved setting can then be found again using the Pre-saved Configurations option).

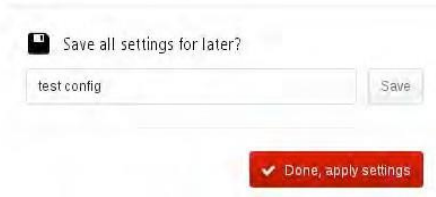

Then click the Done, Apply Settings button and you'll be redirected to the Download Selection screen. Select the CSV for XLS option and then click the Download button.

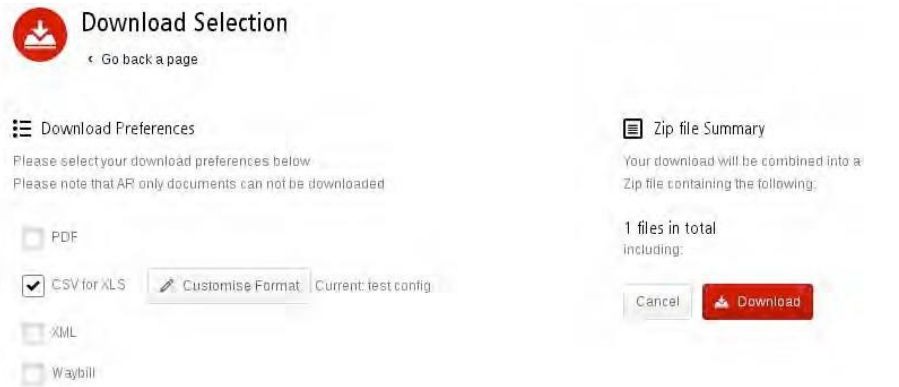

You will then be redirected to the Active Downloads screen. Recent downloads are stored for a limited period of time, so you might find some of your previous downloads still available. Select the Download Zip File button to retrieve your CSV data.

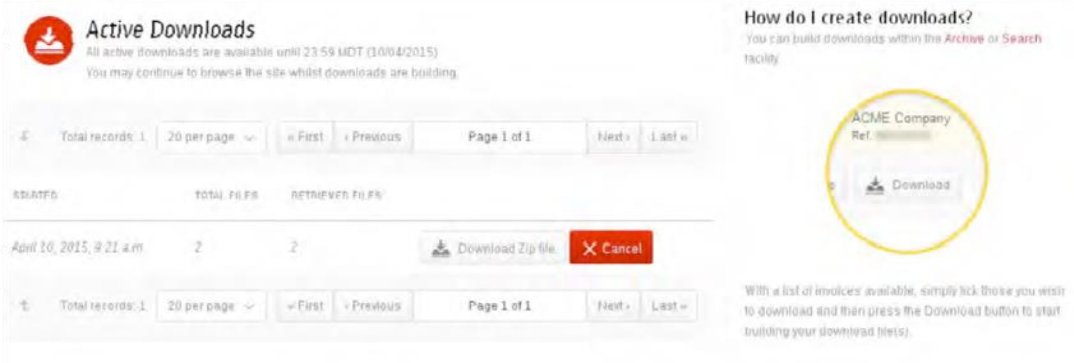

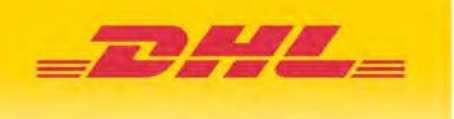

# 7 Making a Payment

# **1. How to Set up an Account on E-Wallet**

Go to your My Account screen and select the Go to My Wallet button in the Payment Settings section.

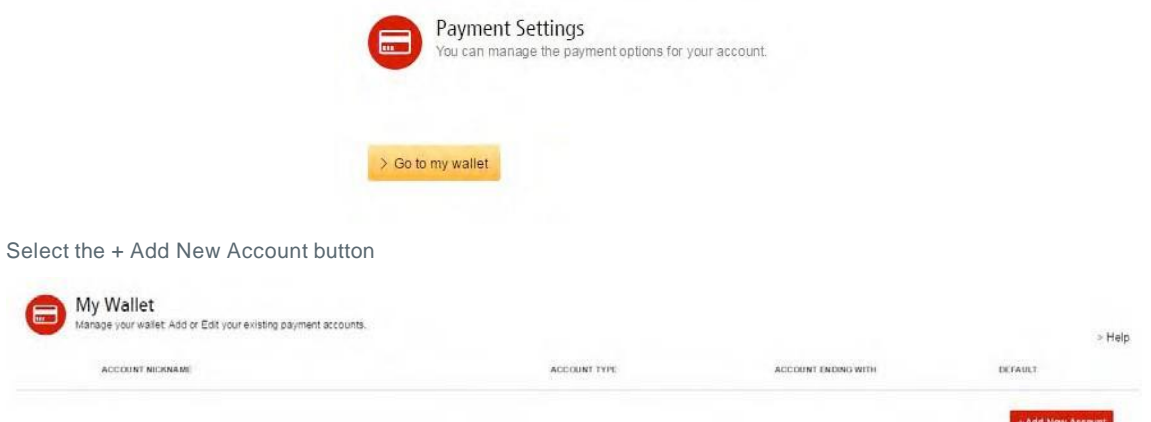

You will be redirected to the My Wallet screen, where you will be required to choose your preferred method of payment and the requested details. Note: Fields with an asterisk are required and must be completed.

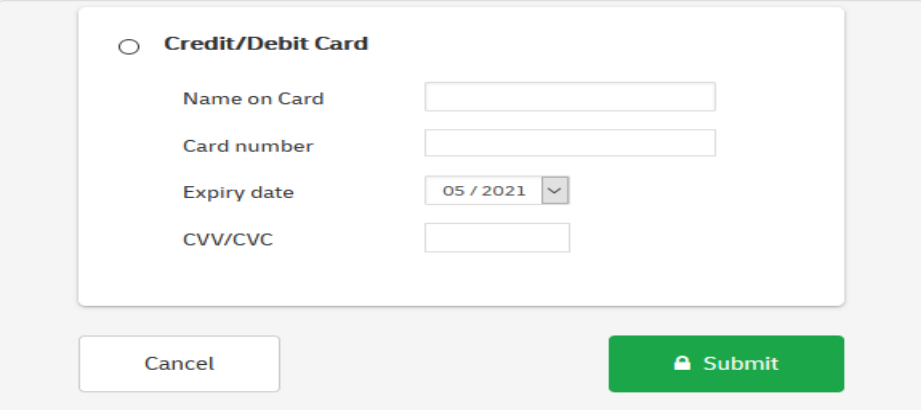

Once you have completed the form, click the submit button to ensure your details are saved for the next

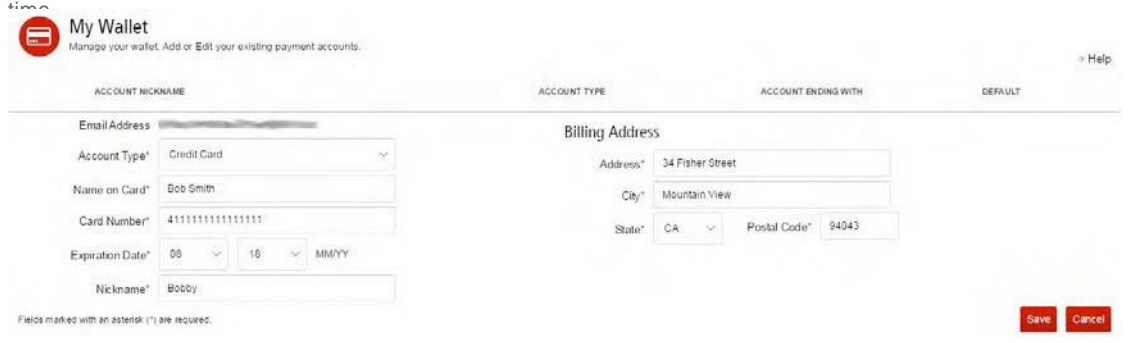

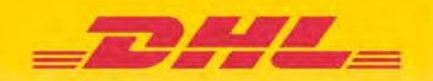

Once your payment account has been successfully created, a window will appear to confirm that the process is complete.

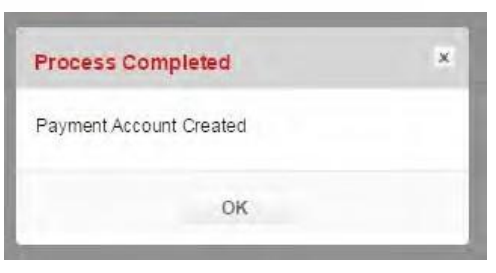

If you wish to add another account, select the + Add New Account button and repeat the process. Or select the Finish button to return to the dashboard.

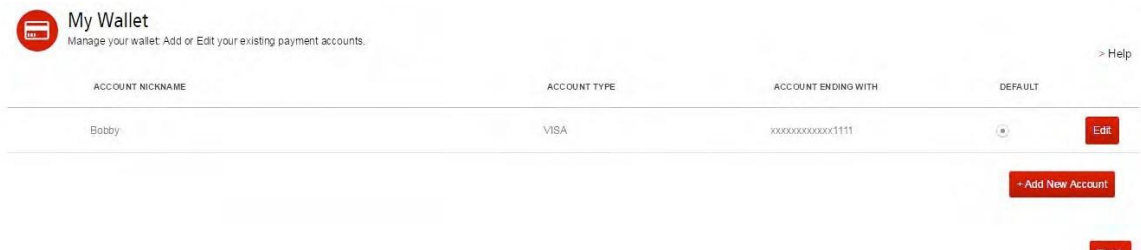

# **7.2 Making a Payment**

In order to make a payment, first you will need to set up an account in your Wallet. To add an account, follow the steps in the How to Set up an Account in the Total Transact Wallet section.

Invoices can be paid by clicking on the Pay Now button on the Due Now tab.

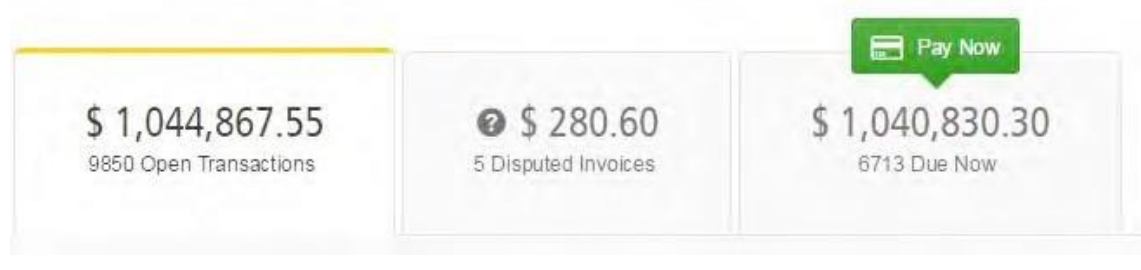

Or select the invoices you want to pay, and then click on the Pay button which will then appear.

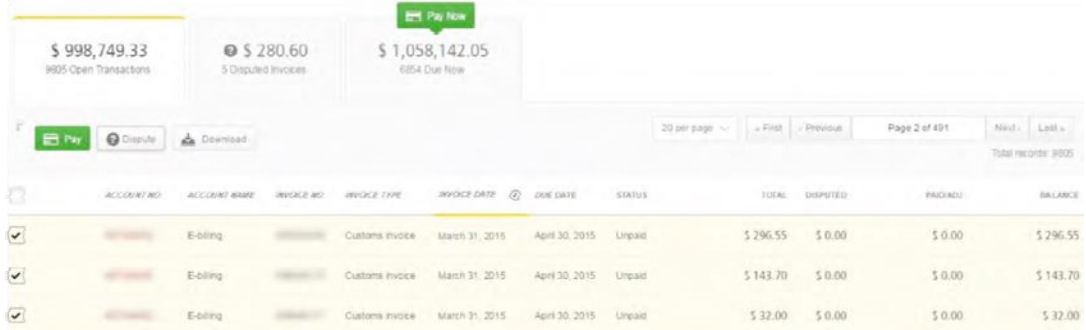

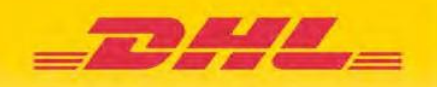

Both options will take you to the following screen, where you are required to confirm the invoices and the total amount you are about to pay. If you agree with the total amount to be paid, select the Confirm button.

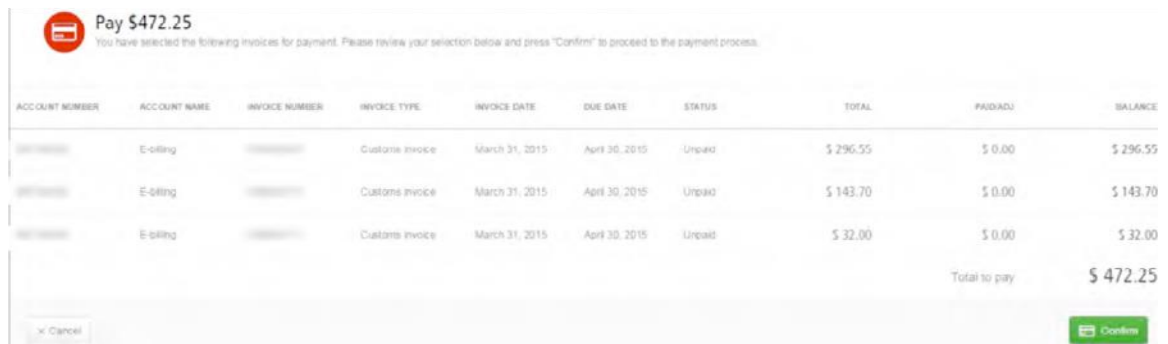

You will then need to select a payment option in My Wallet (if you have only one payment option, then this will be the default). Enter the requested details and then select the Pay button.

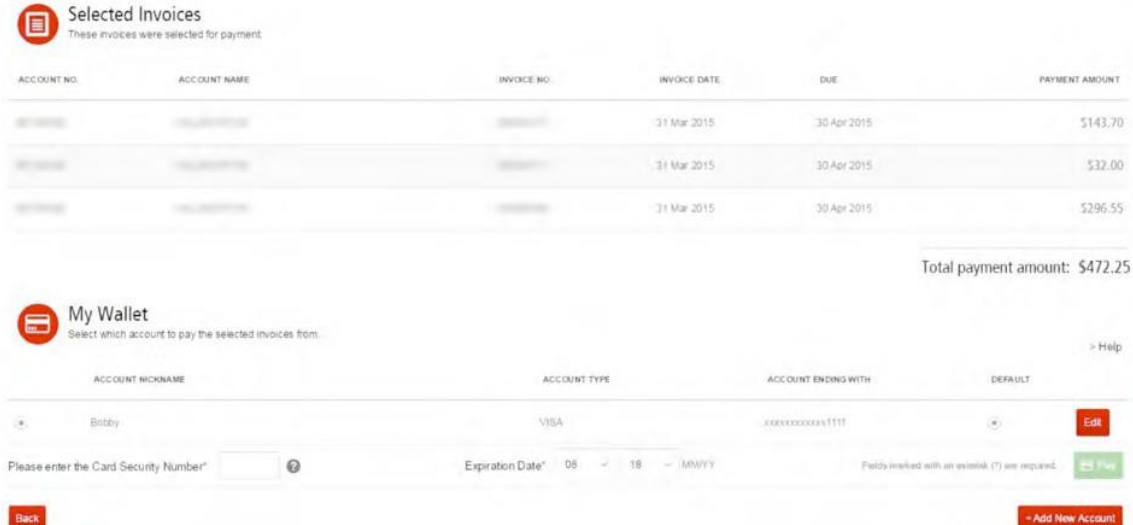

Once the payment has been successfully submitted, a confirmation message will appear. You will also receive an email confirming the payment status.

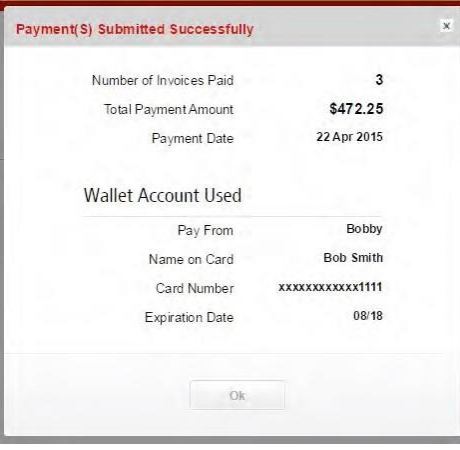

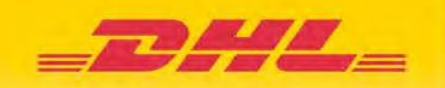

# **7.3How to Set up AutoPay on Your Account**

In order to set up AutoPay, you must have AutoPay permission rights on the account. To find out whether you have these rights, go to the My Account screen and scroll down to the My Accounts overview. Clicking on the Me button will prompt a window to appear which will list the permissions you hold for each account. If Manage AutoPay appears in the list, you have the necessary permission to set up AutoPay on your account.

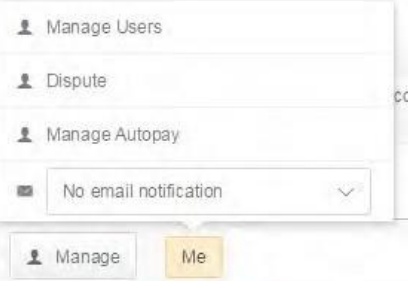

In the My Accounts overview in the My Account screen, you will find a list of your accounts. Select the account on which you wish to set up AutoPay by clicking on the actual account number. Then select the Make Me AutoPay Admin button.

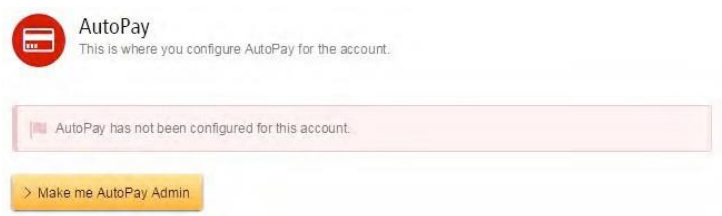

You will then be redirected to the Wallet screen. Select the Edit button in the AutoPay Wallet section. Then select a Wallet account for the account number that you wish to use for AutoPay.

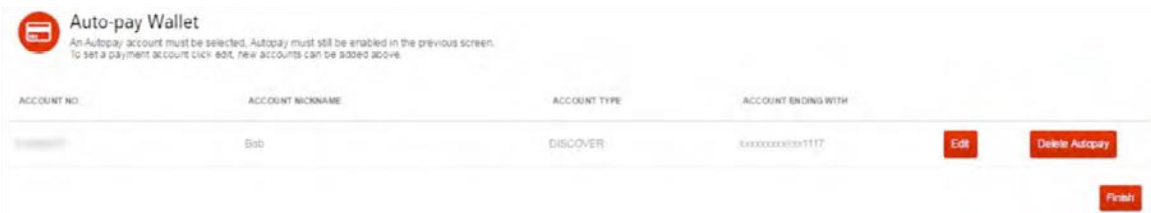

Your account will be then be updated with the AutoPay setup.

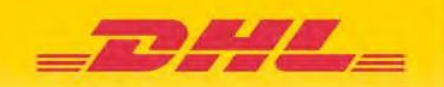

Add New Acco

# **7.4 How to Remove a Wallet Account**

In order to remove a Wallet account, go to the My Account screen and select the Go to My Wallet button.

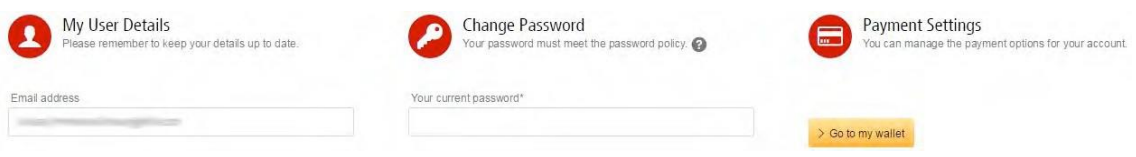

Then select the Edit button next to the account you wish to delete.

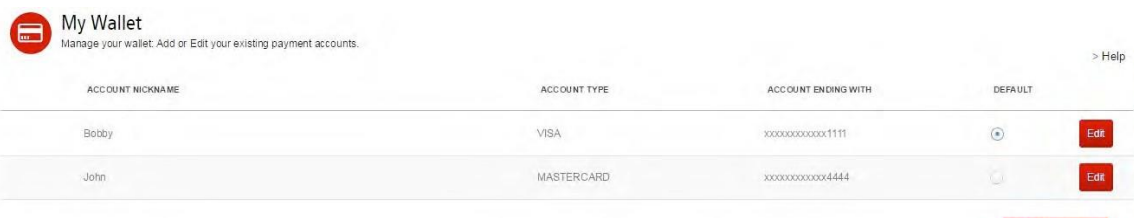

You then have the option to delete the account by selecting the Delete Account button.

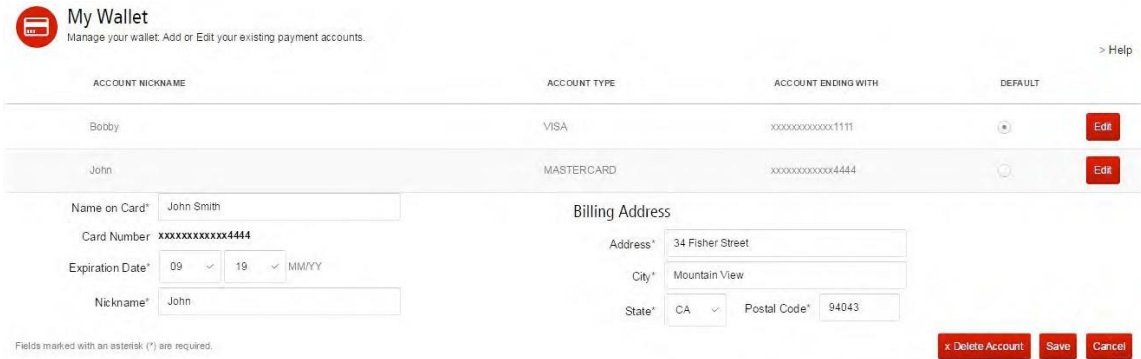

A pop-up message will appear asking you whether you are sure you wish to delete the account. Select OK.

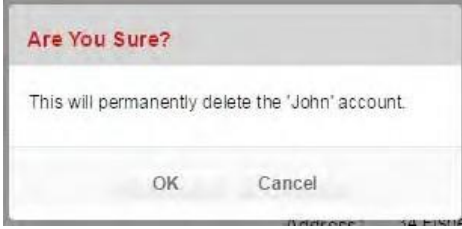

You will then receive a message confirming that the account has been deleted from the Wallet. Select OK to return to the My Wallet screen.

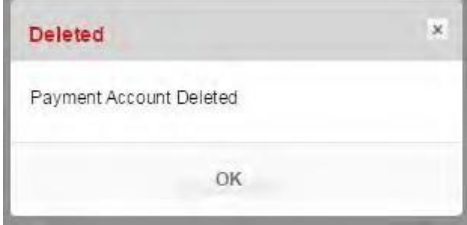

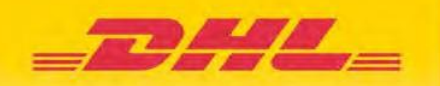

# **7.5 Who to Contact If You Experience Problems Making a Payment**

If you are experiencing problems making a payment, please contact one of our experienced customer service professionals at 1-800-722-0081. Or you can send an email to **[online.bill@dhl.com](mailto:online.bill@dhl.com)** 

# 8 Logging a Dispute

# **1. How to Log a Dispute**

In the event that you need to log a dispute on an invoice, simply select the relevant invoice(s) by clicking on the checkbox to the left of the invoice. Once you have made your selection, three options will appear: Pay, Dispute, and Download. Select the Dispute button.

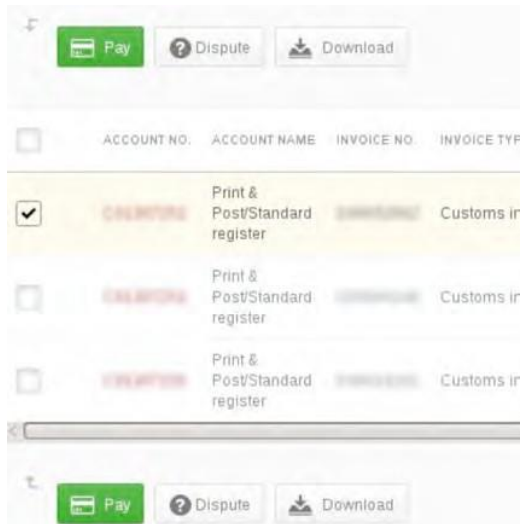

You will be redirected to the Dispute Invoice screen, where you can enter the details of your dispute by selecting a dispute reason from the dropdown menu. You can provide a description of the dispute in the Add a Comment field. Then click the Submit Dispute button.

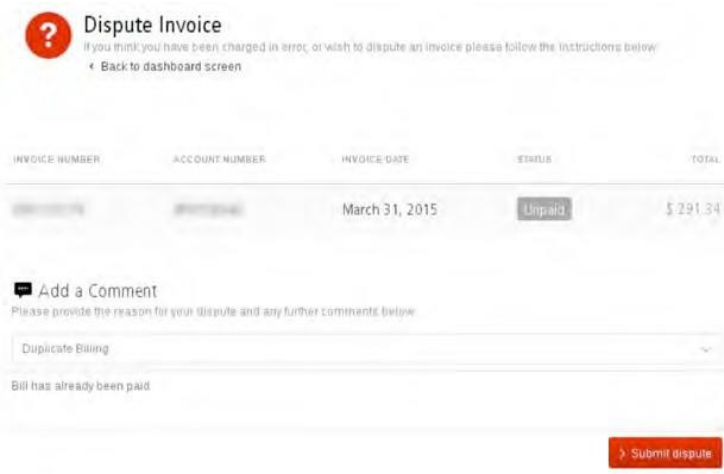

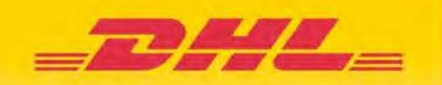

# **2. How to Delete a Dispute**

Already-logged disputes cannot be deleted directly in MyBill. However, in the event that a dispute has been incorrectly logged or you no longer require your dispute to be investigated, you can update the dispute with a comment detailing the new action required. This will then be taken up by a DHL employee who will update the dispute accordingly.

In order to update your dispute, you must select the invoice in question and then click on the Dispute History subdashboard. Here you will find the dispute case number. Select the View Dispute button.

Here you will find the details of your dispute as well as the option to add a comment to your dispute. Should you wish to delete your dispute then please enter this in the Add a Comment field, and it will be deleted accordingly. If you wish to simply add additional notes to your dispute, this can also be done here.

Please note it will take at least 24 hours for the deletion or update of your dispute to be visible in MyBill.

## **3. Overview of Disputed Invoices**

An overview of all disputes, both open and closed, can be downloaded from the Reports screen. Select the Disputes Report option.

Select a Start Date and an End Date for the period you wish to download. There is also the option to search by Account and/or Invoice.

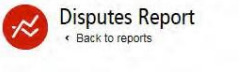

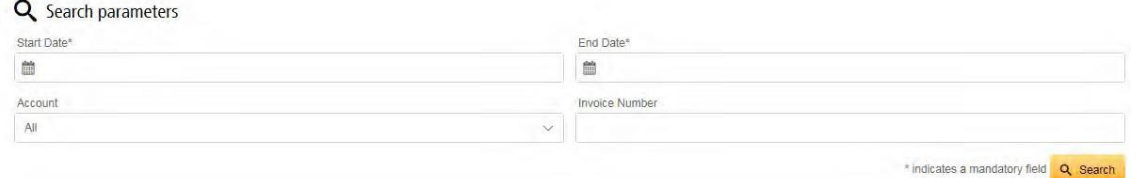

Once you have entered your search parameters select the Search button. An overview of disputed invoices will appear.

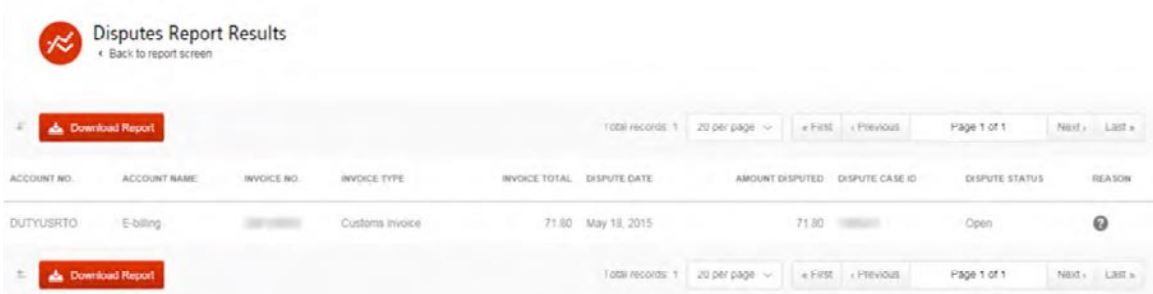

To browse this overview in a CSV file, select the Download Report button. The downloaded file will appear at the bottom of the screen. Select the Open button to open the file.

# **8.4 Who to Contact If You Experience Problems With Disputes**

If you are experiencing problems logging a dispute, please contact one of our experienced customer service specialists at 1-800-722-0081. Or you can send an email to **[online.bill@dhl.com](mailto:online.bill@dhl.com)** 

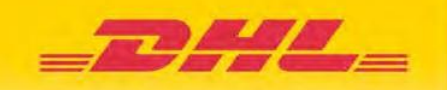

# 9 How to Search

# **1. Search Parameters**

The Search screen gives you the option to carry out searches by Account Number, Invoice Number, Waybill, Invoice Type and Status, as well as by Invoice Date. You can search using one or multiple parameters. The choice is yours. Simply select the parameters you wish to search with and select the Search button.

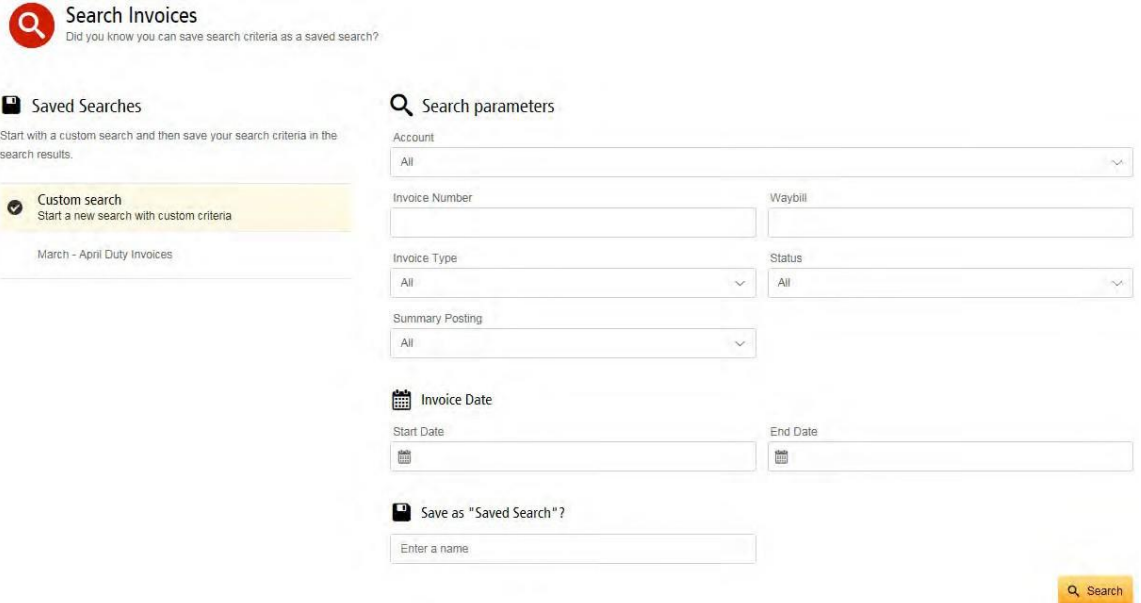

# **9.2 Saving Searches**

There is also an option to save your search parameters. Once you have selected your search parameters, enter a name in the Save as "Saved Search" field. When you then select the Search button, your search will automatically be saved.

When you next return to the Search page you will find your saved search in the Custom Search area. In order to use an already-saved search, simply select the search name you wish to use, wait while it loads and then select the Search button.

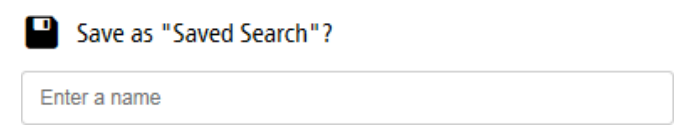

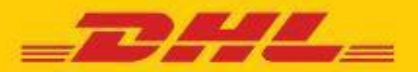

# **DHL MYBILL FREQUENTLY ASKED QUESTIONS**

# ACCOUNT MANAGEMENT

### **How do I manage my account and user settings?**

In the **My Account** screen, you can modify your account settings, as well as your password and user settings. If access has been restricted, the user will need to contact the AR Manager for assistance. Go to the **Help** screen for further details.

### **How do I manage the list of additional users on my account?**

If permissions are enabled, a *Manage* button will be displayed at the bottom of the **My Account** screen. The *Manage* button allows the user to add and manage additional users for specific accounts. If access has been restricted, the user will need to contact the AR Manager for assistance.

# **Adding New Users:**

- **Step 1** Go to the **My Account** screen, scroll down, and select the *Manage* button located next to the account you wish to link with a new user.
- **Step 2** Click on *Add New User* (green box), type in the email address and save.
- **Step 3** Click on *Manage* again and select function permissions and delivery method.

## **Manage Existing Users:**

- **Step 1** Select the *Manage* button located next to the account you wish to adjust.
- **Step 2** Add/remove the checkmark in the boxes next to the functions you wish the user to access.
- **Step 3** Select the *Save* button to save your changes.

### **I would like to customize the email subject, is this possible?**

Yes. Please email DHL for assistance at **[my](mailto:mybill.canada@dhl.com)[bill.canada@dhl.com](mailto:bill.canada@dhl.com)**

# **Are all of my DHL accounts automatically available through DHL MyBill when I first register?**

- **For AR Manager role:** Yes. Once your registration has been accepted, all related billing accounts within the Accounts Receivable Group will be available for management
- **For Billing Manager role:** No. You will receive a notification that you must contact the user in your company assigned as the AR Manager. They will need to grant access. For additional access questions, please contact: **[mybill.canada@dhl.com](mailto:mybill.canada@dhl.com)**

### **How do I add accounts to an existing registration?**

To add an additional account to an existing one, you can use the login page's *Sign-up to MyBill* function and register as if it were new registration/account. Additional accounts set up with an email address that matches an existing registration will be automatically linked to previously registered accounts within MyBill. Customers with two or more accounts should register all of them to ensure they can see all related billing.

### **Step 1** Go to **https://mybill.dhl.com/login**.

**Step 2** Click on *Sign-up* to *MyBill* icon.

**Step 3** Walk through prompted steps.

If you need to register more than 5 additional accounts, you may submit the list of account numbers and your existing login info and email address (please, do not include password) to: **[mybill.canada@dhl.com](mailto:mybill.canada@dhl.com)**

### **How do I change my MyBill password?**

In the **My Account** screen, you can modify your password, user information and account settings. Go to the **Help** screen for further details.

**Important note:** Changing your password directly via MyBill will not change your current DHL.com password for online shipping.

# **What happens if I forget my password?**

If you know the email address your accounts are registered under, go to **https://mybill.dhl.com/login**  and click on the *Forgot Password* link. If you cannot locate the email address for your existing account, please contact DHL via email for support: **[my](mailto:mybill.canada@dhl.com)[bill.canada@dhl.com](mailto:bill.canada@dhl.com)**

# **How do I change the format of the invoice files sent to me?**

- **Step 1** Go to the **My Account** screen and scroll down to the bottom of the page to your list of registered accounts.
- **Step 2** Click on the *Manage* button next to the account you wish to update.
- **Step 3** Under *Mail Delivery Preference*, a drop-down menu will appear. Choose the desired option.
- **Step 4** Select the *Save* button to save your changes.

# PAYMENTS

# **What payment methods are available through DHL MyBill?**

DHL accepts the following forms of payment:

• Credit Card (MasterCard®, VISA®, and American Express® )

• PayPal

# **Will I receive a payment confirmation?**

Yes. A confirmation will be sent to the email address on file.

# **Is paying an invoice online secure?**

Yes. We use a combination of digital signatures and current standard encryption to protect all of your credit card payment details. No one at DHL has access to your credit card and/or debit card information.

# **Do I have to install specific software to be able to pay through the DHL MyBill system?**

No. You just need access to the Internet. Current versions of most major browsers are supported (Internet Explorer, Firefox, Chrome, Safari, etc.). If using Internet Explorer (IE) as your web browser, only IE 11 or higher should be used.

# **Is there a limit on the total value of invoices selected for payment?**

Yes. The limit on the total value of invoices selected for payment is 999,999.98 CAD or a lower limit set by your card provider.

# **Are there any additional charges when using the online payment service?**

No. DHL is pleased to provide this service free of charge.

# **How can I set up AutoPay for my invoices?**

First, you have to set-up the E-Wallet:

- 1. Go to My Account tab
- 2. Click on "Go to my wallet" section
- 3. Click on "Add Card"
- 4. Enter your credit card information
	- 5. Click on " Submit"

Second, configure each account for AutoPay via MyBill:

- 1. Go to "My Account" tab
- 2. "My Accounts" section
- 3. Click on each account number **(don't check mark the box beside it)**

1. Select " Make me AutoPay Admin"

- 4. Select the credit card you want to pay that specific account
- 5. Then you will receive a green message "You have configured AutoPay for this account and you are currently the AutoPay Admin"

# **To apply the credit:**

- 1. Check mark the box beside the credit first
- 2. Select the invoices need to be paid
- 3. Click on pay
- 4. Confirm
- 5. And complete the transaction by the credit or PayPal

# **Please be advised ,**

- The credit amount **MUST** be less than total amount of the invoice(s) to be paid.
- The credit MUST be more than 5-7 days to be applied

# **INVOICES**

# **Where can I view my open DHL invoices?**

All open invoices are shown on the **MyBill Dashboard**: **Open Transactions –** shows all unpaid invoices **Disputed Invoices –** shows all invoices that have an open dispute logged against them **Due Now –** shows all invoices that are due today or earlier

# **Why are the totals on the DHL MyBill Dashboard not equal to the totals of all the invoices shown?** Only invoices that are due per their current status will show in **MyBill Dashboard** totals.

# **In what formats can I receive my invoices?**

Invoices can be downloaded in a variety of formats, including CSV file (for importing into a spreadsheet such as in Excel), PDF (ideal for printing or sending as an attachment) and XML.

# **Will all of my invoices have additional documentation?**

Invoices that have additional documentation available will be in DHL MyBill. If you need assistance, contact DHL at **1-855-616-7344 (Toll Free)**

or email **[mybill.canada@dhl.com](mailto:mybill.canada@dhl.com)**

# **How can I download and print a copy of the original invoice?**

For a PDF, let your mouse pointer hover over the invoice data on the right side of either the **MyBill Dashboard** or **Archive** screens. A *PDF Invoice* button will come into view. Click it, and a pop-up menu will appear at the bottom of screen. To print immediately, click *Open* and then use the print function from your Adobe Reader program.

For alternate formats, select Invoice from either the **MyBill Dashboard** or **Archive** screens by clicking on the checkbox to the left of the line item. A *Download*  button will appear above the invoice list. Click this button and then choose your desired file format. Once selected, click the *Download* button on right side of screen. A pop-up menu will display at the bottom of the screen. To print immediately, click *Open*. This will create a temporary zip file from which you can open the individual documents and print.

# **Can I tell who has previously accessed my invoice or shipment in MyBill?**

Yes. Click directly on the *Invoice* (not the checkbox to left of line item). You will be directed to the **Invoice**  screen. Select **Invoice History**. Here you will be given detail options.

# **What happens to my invoices once they've been paid?**

Once an invoice has been paid, it will no longer show on the **MyBill Dashboard.** It can be found in the **Archive** screen.

# ACCOUNT RECEIVABLES

# **What is the role of the Account Receivable (AR) Manager?**

This is a level of access that allows the designated user(s) to act as the administrator for all billing accounts linked to the same Accounts Receivable Group for a customer.

# **How do you decide who is the AR Manager?**

This role is automatically assigned to the first user who registers for a billing account within the Accounts Receivable Group. If you are an existing customer with a previous registration, the user email address with the earliest registration date has been set as AR Manager.

# **Why does my Dashboard show additional accounts?**

If your Dashboard shows additional billing accounts, your user email address has been assigned the AR Manager role for all accounts which are linked to a specific Accounts Receivable Group.

**I have a credit that I can see in my Dashboard, but when I attempt to use it to pay my invoice, the system displays this message: "This document is not ready to be used for payment…" What should I do?** Please review the posting date of the credit. Credits are not available for customer use for 5 business days after posting, to prevent overlapping application with DHL internal processes.

# **DISPUTES**

**How can I dispute a charge on my invoice?** On **MyBill Dashboard,** select the invoice by clicking on the checkbox to the left of the line item. A *Dispute*  button will appear. Click on it. You will be prompted to enter the details of your query and submit. For step-bystep instructions on how to log a dispute, go to the **Help** screen and follow the steps as described in the *Logging a Dispute* section.

# **How do I know when a dispute has been resolved?**

When an invoice is disputed, the status of the invoice will change to *Disputed*. Once a dispute has been resolved, the status will be updated to reflect current status. You can also select *Dispute History* and then select *View Dispute* to get further details.

# **How do I view my disputes?**

• Select the **Disputed Invoices** tab on your **MyBill Dashboard** screen

• Click on an invoice and then on the **Dispute History** tab

•Go to the **Reports** screen and download the Dispute Report

. For more details on how to download the Dispute Report, go to the **Help** screen and follow the steps as described in the **Logging a Dispute** section.

# **MISCELLANEOUS**

# **How do I cancel my DHL MyBill service?**

Should you wish to cancel your DHL MyBill account, please contact DHL at **1-855-616-7344 (Toll Free)**, or email us at **[mybill.canada@dhl.com](mailto:mybill.canada@dhl.com)**

# Contact Details

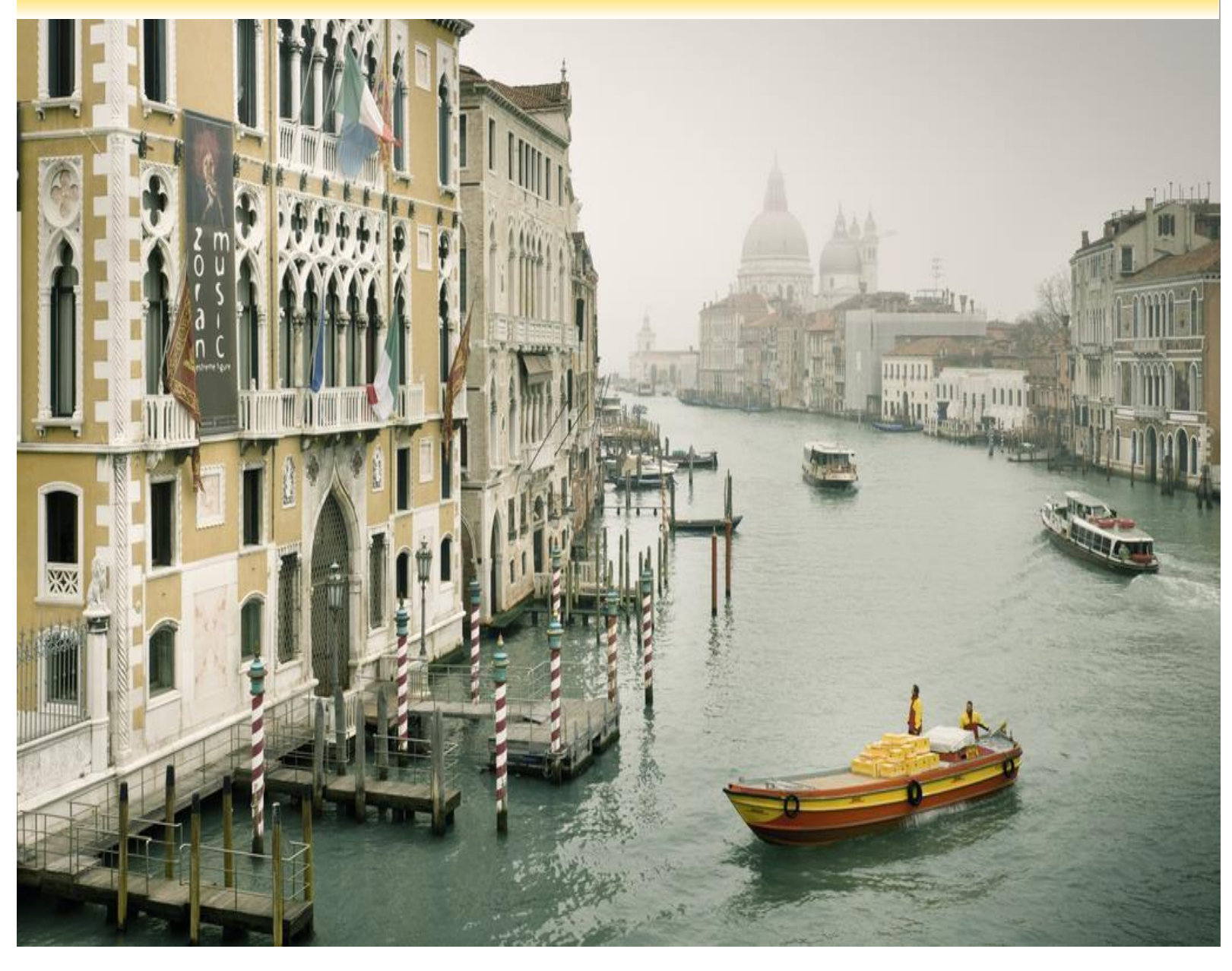

# **Contact Details (Country)**

**Email**: **[my](mailto:mybill.canada@dhl.com)[bill.canada@dhl.com](mailto:bill.canada@dhl.com)** 

**Téléphone: 1-855-616-7344 (Toll Free)**

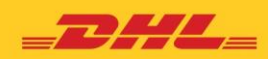

**DHL MYBILL** Guide d'utilisateur pour le client

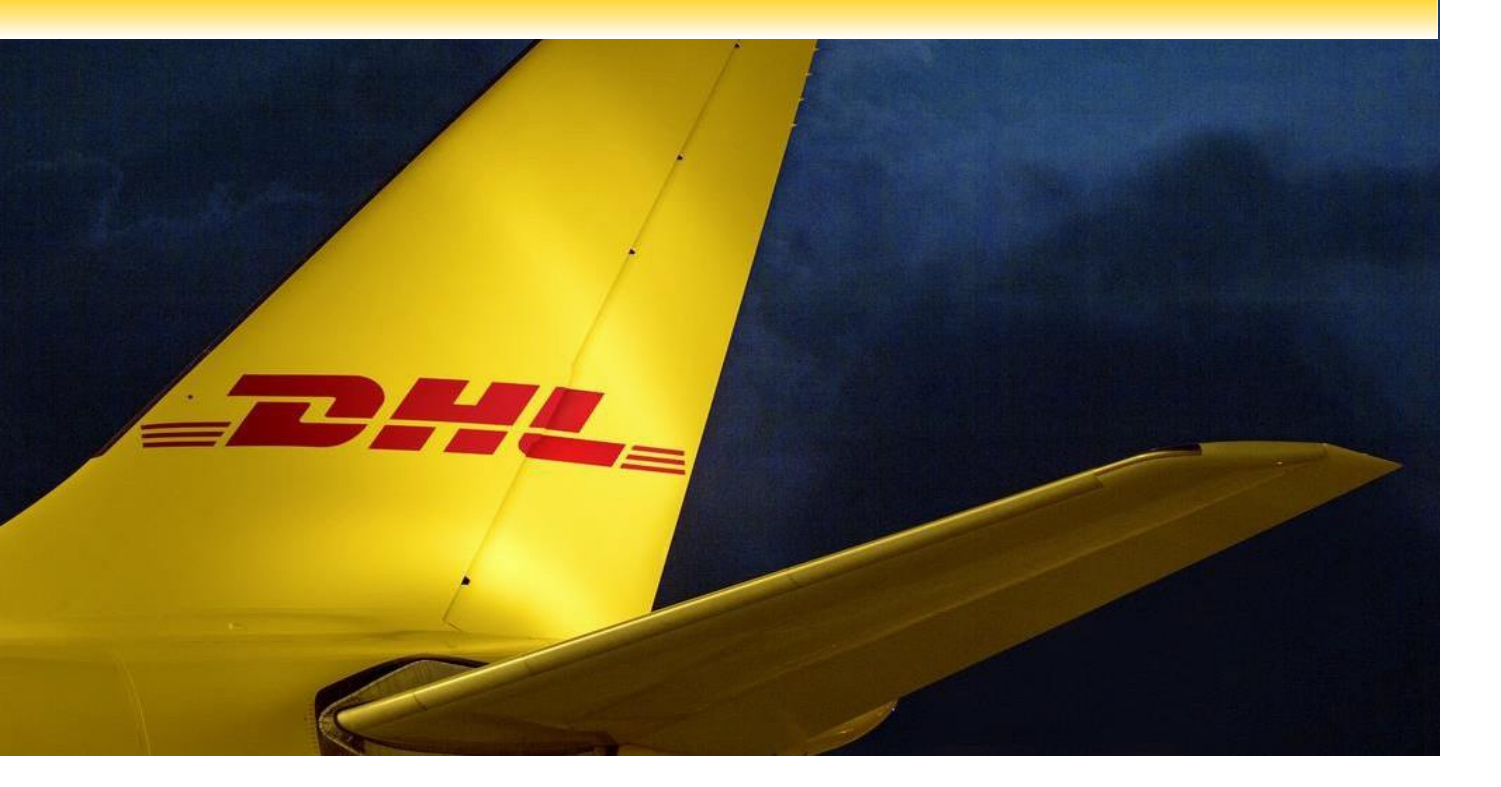

# **Table des matières**

# **INSCRIPTION ET OUVERTURE DE SESSION**

Inscription par MyBill

# **LES AFFICHAGES**

Tableau de bord Affichages Archive, Rapports et Téléchargements Affichage Recherche Affichage Mon compte Affichage Aide

# **PAS À PAS**

Visualisation d'une facture Configuration CSV Connaissements et documents Contestation d'une facture Mise à jour d'une contestation Paiement d'une facture

# **FAQ**

**COORDONNÉES DES PERSONNES-RESSOURCES**

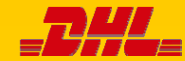

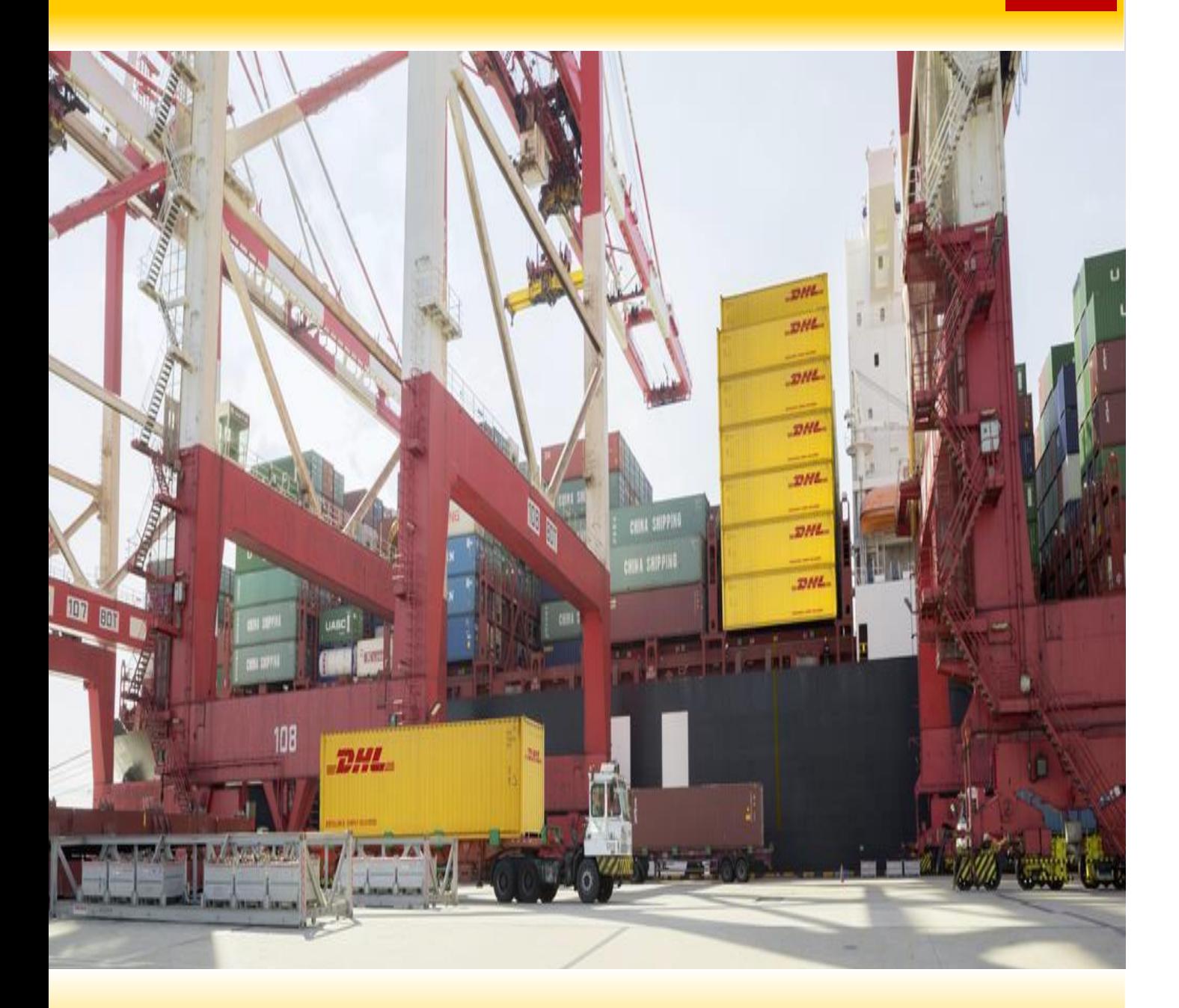

# INSCRIPTION ET OUVERTURE DE SESSION

# Inscription par MyDHL

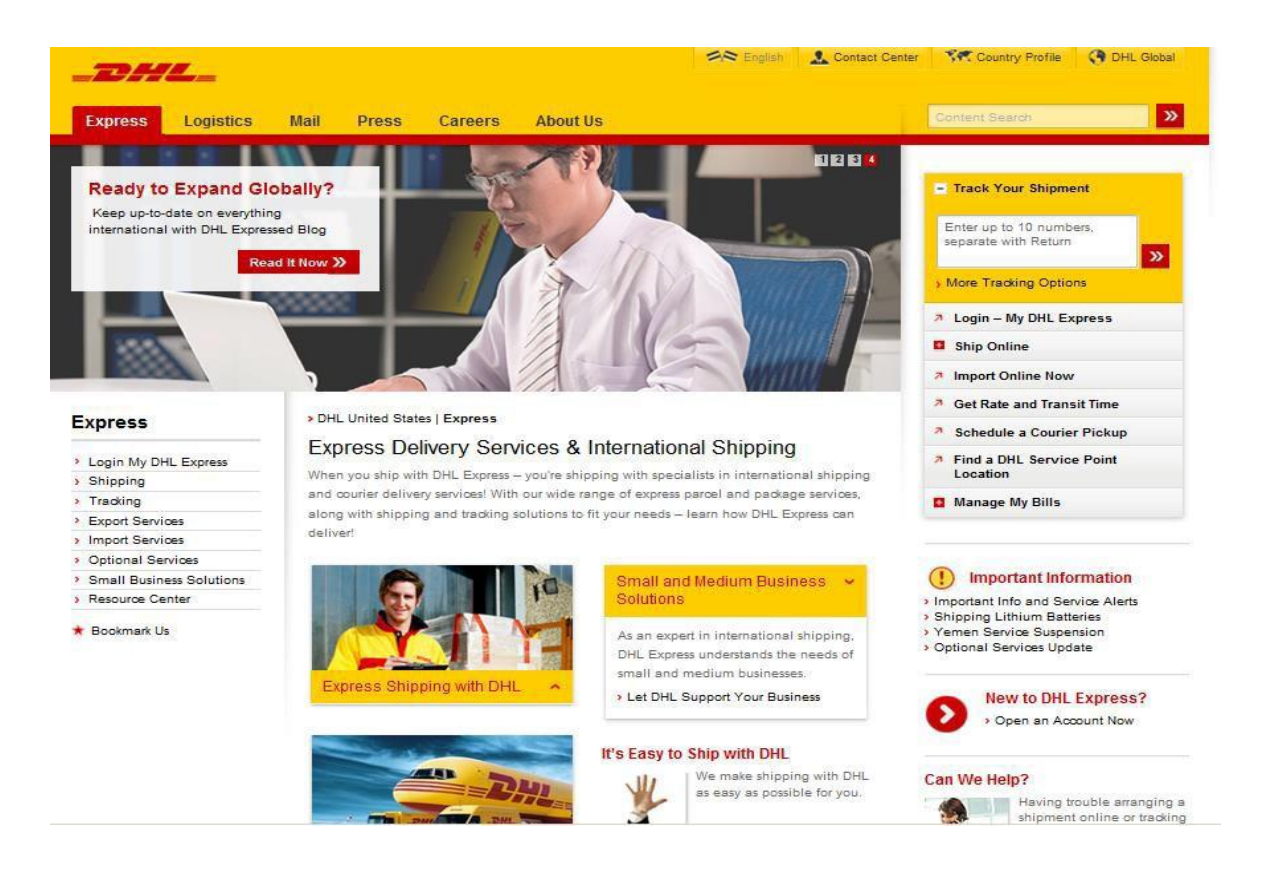

Pour vous inscrire à DHL MyBill, vous devez d'abord être inscrit à DHL.com. Visitez<http://www.dhl.com/en/express.html> et sélectionnez **Expédier en ligne.**

Si vous avez déjà un code d'utilisateur et un mot de passe DHL.com ???????????

Le premier utilisateur à inscrire un compte pour DHL MyBill est, par défaut, l'administrateur MyBill. Il est possible de désigner un nouvel administrateur en tout temps après avoir terminé le processus d'inscription et avoir reçu un mot de passe.

Une fois le processus d'inscription terminé, l'administrateur du compte peut inscrire autant d'utilisateurs que nécessaires pour bien gérer le processus de vérification des factures. Tous les utilisateurs inscrits recevront confirmation par courriel de leur inscription.

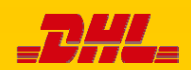

# L'inscription à MyBill se fait en quelques étapes simples. Allez à : https://mybill.dhl.com/login/

### S'inscrire à MyBill

Afin de vous inscrire, vous devez remplir un formulaire d'inscription. Tous les champs marqués d'un astérisque sont obligatoires. Une fois le formulaire rempli, cliquez sur le bouton *Enregistrer et continuer*.

Vous recevrez alors par courriel un mot de passe temporaire qui vous permettra d'accéder au site MyBill. Vous aurez aussi la possibilité d'**Inscrire un nouveau compte** ou d'**Ouvrir une session MyBill.**

Si vous choisissez d'**Inscrire un nouveau compte**, vous serez redirigé vers l'affichage d'inscription pour entrer les renseignements nécessaires.

Si vous choisissez d'**Ouvrir une session MyBill**, vous serez redirigé vers l'affichage d'ouverture de session.

Une fois que vous aurez terminé le processus d'inscription et que vous aurez reçu la confirmation de votre inscription, vous serez redirigé vers l'affichage d'ouverture de session. Entrez vos données de connexion (adresse courriel et mot de passe), puis cliquez sur le bouton *Ouvrir une session*.

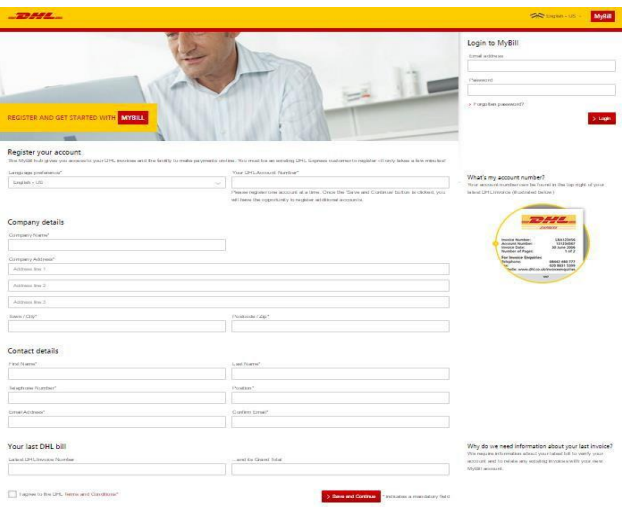

# **Customer Enrollment**

Thank you for registering for MyBill at DHL. Your request will be processed and you will receive an email within the next business day with a link to set your password for the first time.

Please ensure that the email addressis not blocked by your email filters.

Kind regards,

The DHL MyBill team

**Enroll Another Account** 

> Login to MyBill

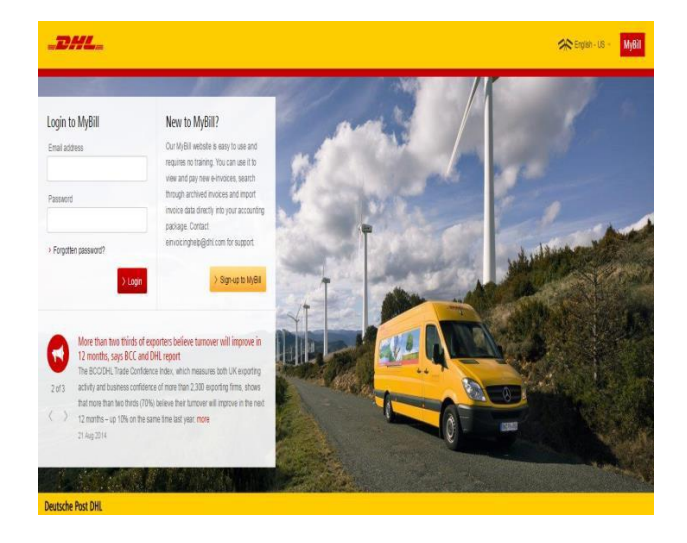

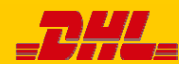

À l'ouverture d'une session dans MyBill, vous serez dirigé vers l'affichage principal Tableau de bord. De là, vous pouvez naviguer dans divers affichages notamment Archive, Téléchargements, Rapports, Mon compte, Recherche et Aide.

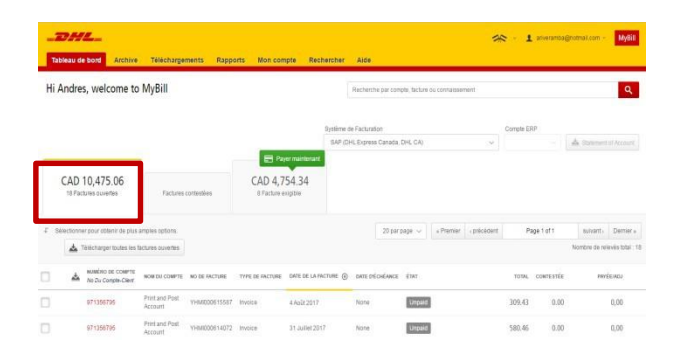

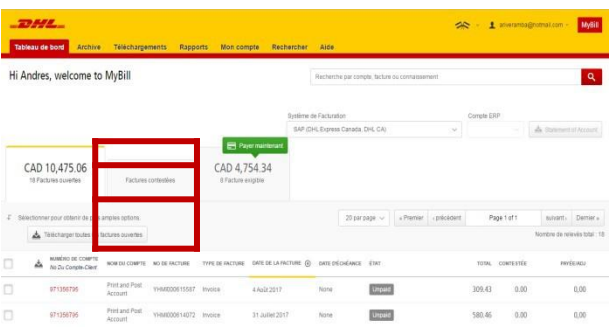

Dans le tableau de bord, vos factures sont divisées en trois catégories :

**Factures ouvertes** – Factures pour lesquelles il y a un solde à payer.

**Factures contestées** – Factures ouvertes qui font l'objet de contestation, avec tous les renseignements de la contestation.

**Factures exigibles** – Factures à échéance ou en souffrance.

Il est possible de télécharger les factures des trois catégories dans Excel en cliquant sur le bouton *Télécharger toutes les factures ouvertes* qui se trouve au-dessus et au bas de chaque aperçu.

孟 Télécharger toutes les factures ouvertes

Si vous utilisez MyBill pour plusieurs pays, les totaux seront regroupés selon la monnaie utilisée dans ces différents pays (voir l'exemple cidessous).

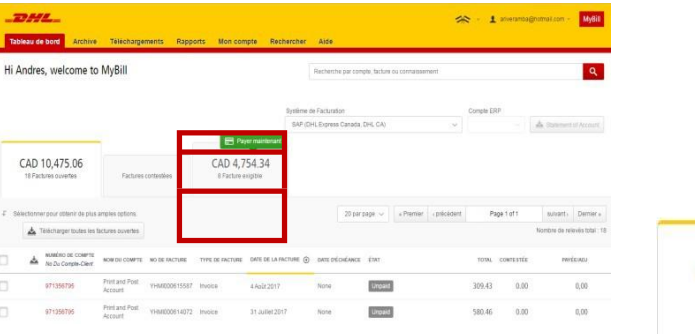

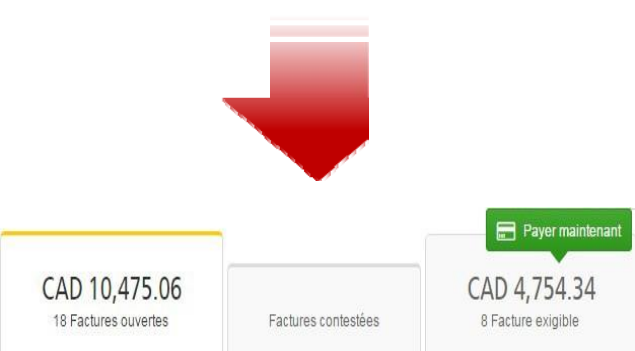

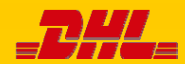

La fonctionnalité « Suivi et repérage » de MyBill permet de suivre des envois facilement sans avoir à quitter le site MyBill.

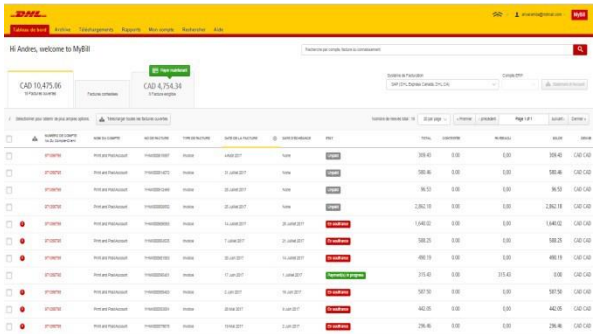

Pour visualiser les données de suivi et de repérage d'un envoi, ouvrez la facture en sélectionnant la ligne correspondante.

Vous serez redirigé vers l'affichage de la facture dans lequel tous les envois seront énumérés distinctement. Il y aura sur la ligne de chaque envoi, un bouton *Suivre*. Cliquez sur le bouton *Suivre* au regard de l'envoi que vous désirez faire afficher.

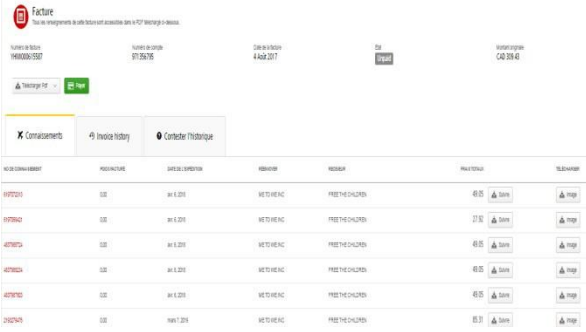

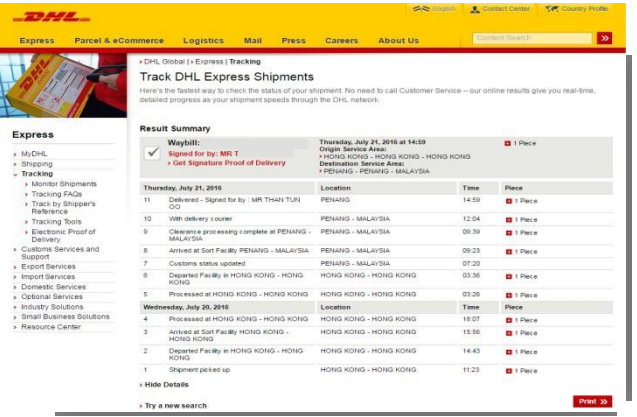

Une nouvelle fenêtre s'ouvrira et affichera tous les renseignements de suivi et de repérage de l'envoi, de même qu'un lien qui conduit à l'image de la preuve de livraison.

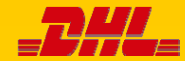

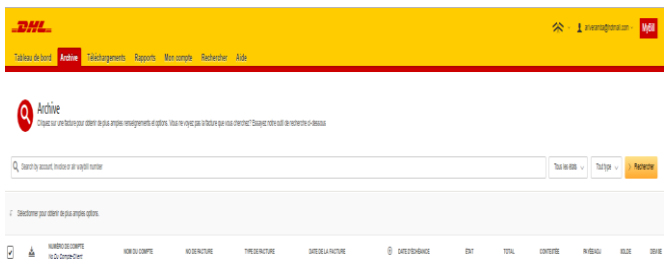

### **L'affichage Archive**

Après qu'une facture ait été payée, elle est automatiquementdéplacée du tableau de bord principal à l'affichage **Archive**.

Aucune action de plus n'est requise pour la facture. Les factures restent accessibles aux fins de consultation et de récupération.

# **L'affichage Rapports**

L'affichage **Rapport** permet de télécharger des rapports, qui seront disponibles en format CSV. Vous devez sélectionner le rapport que vous désirez faire, inscrire les paramètres de recherche, puis cliquer sur le bouton *Recherche* pour créer le rapport.

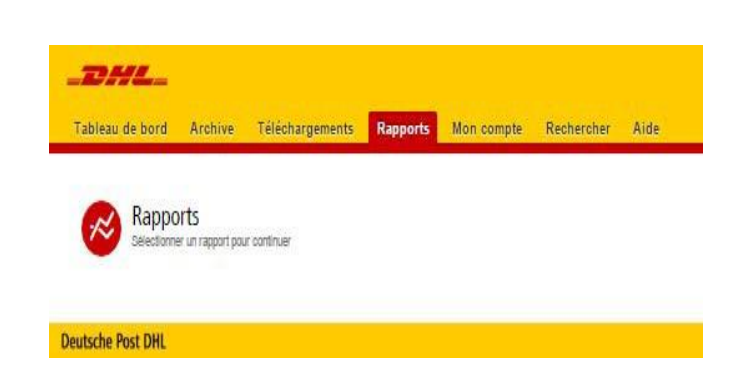

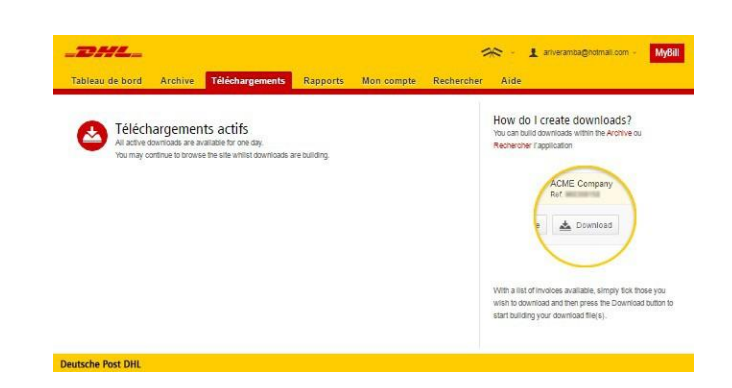

# **L'affichage Téléchargements**

L'affichage **Téléchargements** présente tous les téléchargements récents créés par le truchement des fonctions **Archive** ou **Recherche**. Les téléchargements sont disponibles pendant un certain nombre de jours, après quoi ils sont retirés. Pour retirer des téléchargements antérieurs, cliquez sur le bouton *Annulation*.

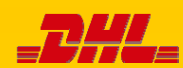

La fonctionnalité « Recherche » de MyBill a des capacités de recherche dynamique qui permettent de trouver vos factures facilement et rapidement.

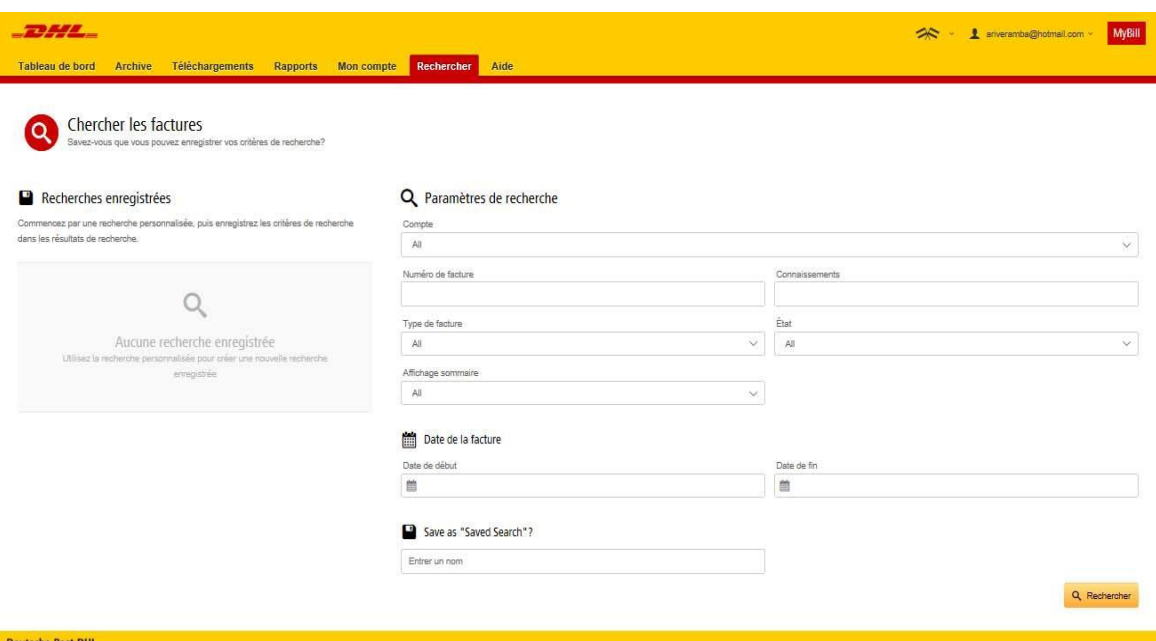

Sélectionnez simplement les paramètres de recherche, puis cliquez sur le bouton *Chercher.*

Voici les paramètres de recherche offerts :

- Compte
- Numéro de facture
- **Connaissement**
- Type de facture
- État
- Dates de début et de fin

**Remarque :** Les dates de début et de fin portent sur les dates de facture, et non sur les dates d'expédition.

Il est aussi possible d'enregistrer les paramètres que vous avez utilisés pour faire une recherche.

Vous n'avez qu'a sélectionner les paramètres de recherche nécessaires, leur donner un nom dans le champ « Enregistrer comme "recherche enregistrée"», puis cliquer sur le bouton *Recherche*.

Le nom que vous avez inscrit dans le champ « Enregistrer comme "recherche enregistrée"» paraîtra alors dans la section « Recherche enregistrée ». Lorsque vous voudrez refaire une recherche à l'aide de ces paramètres enregistrés, vous n'aurez qu'à cliquer sur le nom « recherche enregistrée ».

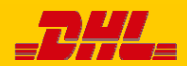

# Affichage Mon compte

L'affichage **Mon compte** présente les renseignements de votre compte. À partir de cet affichage, vous pouvez mettre à jour vos renseignements, modifier votre mot de passe, ouvrir le récapitulatif des factures ouvertes et gérer vos comptes.

**SOLDE TOTAL** 

**CURRENT** 

CAD 10.475.06

CAD 5.488.62

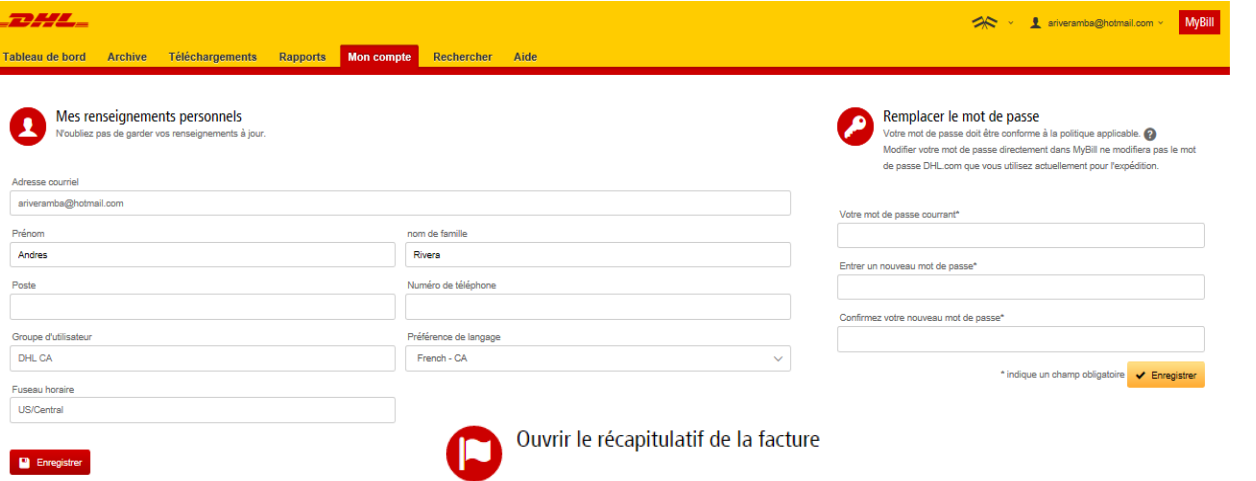

30 JOURS

NUMÉRO DE COMPTE @ AR ACCOUNT NOM DE LA SOCIÉTÉ

Mes comptes

### **Mes renseignements personnels**

Dans cette section, vous pouvez modifier votre adresse courriel, nom, numéro de téléphone, préférence linguistique, etc.

### **Modification du mot de passe**

Dans cette section, vous pouvez modifier votre mot de passe si vous le désirez. **Veuillez noter que la modification de votre mot de passe ici ne modifiera pas votre mot de passe MyDHL. Cela devra être fait séparément.**

## **Récapitulatif des factures ouvertes**

Cette section présente un aperçu des factures pour lesquelles il reste un solde à payer ainsi que le classement chronologique des factures courante et en souffrance. L'aperçu est divisé selon les monnaies dans lesquelles les envois sont facturés.

### **Mes comptes**

Cette section présente un aperçu de tous les comptes auxquels vous avez accès. Vous pouvez voir les droits que vous avez au regard de chacun d'eux.

Print and Post Account 971356795 Moi amira.yacoub@dhl.com elaine.bertellotti@dhl.com ikramyousaf71@gmail.com Un bouton *Gérer* dans la colonne « gérer » signifie que vous avez les droits de gestion pour le compte en question; sinon, vous n'en avez pas. Si vous cliquez sur le bouton *Moi***,** vous obtiendrez une liste des droits que vous avez au regard du compte en question, soit **Gérer les utilisateurs**, **Contester** et **Gérerl'autopaiement**.

**TOTAL PASSÉ DU** 

CAD 4.754.34

90+ JOURS

Nombre de relevés total : 1 20 par page  $\sim$  | « Premier | < précédent

60 JOURS

Vous pouvez avoir un ou plusieurs comptes de compagnie associés à votre profil d'utilisateur. Vous pouvez également inviter d'autres utilisateurs à vos comptes

To modify your paper delivery preference, please send account number and request via email to ca.ebilling@dhl.com

GÉREF

Dans la même fenêtre, vous pouvez également choisir la méthode par laquelle vous recevrez vos factures par courriel. Cliquez sur le menu déroulant pour connaître les options offertes et en choisir une.

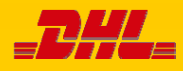

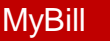

L'affichage **Aide** a pour objectif de vous aider à naviguer dans **MyBill** en vous fournissant des instructions par étapes simples.

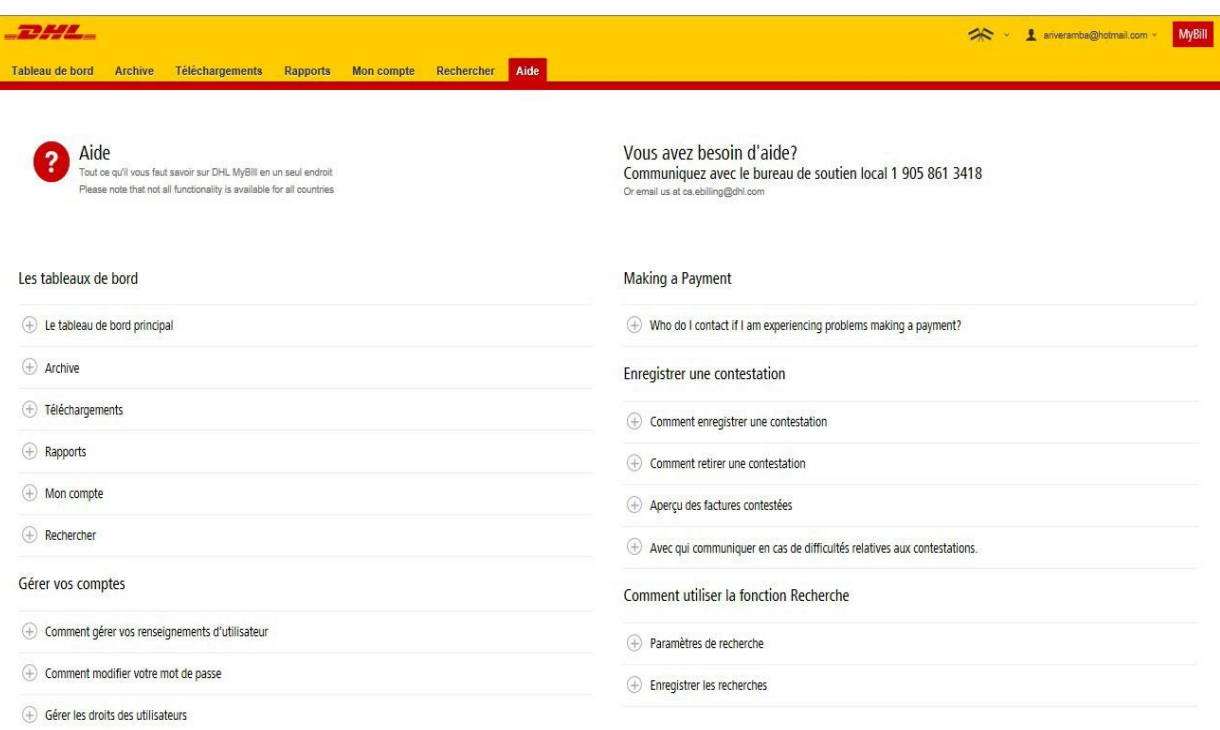

L'affichage **Aide** vous apporte un soutien additionnel pour **MyBill.** Il comporte plusieurs sections :

- Tableaux de bord
- Gestion de vos comptes
- Visualisation et téléchargement des factures
- Paiement d'une facture
- Enregistrement d'une contestation
- Suivi et repérage
- Comment utiliser la fonction de recherche

Si vous ne trouvez pas la réponse à votre question à l'affichage **Aide**, vous pouvez consulter la **FAQ.**

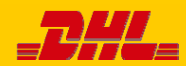

MyBill

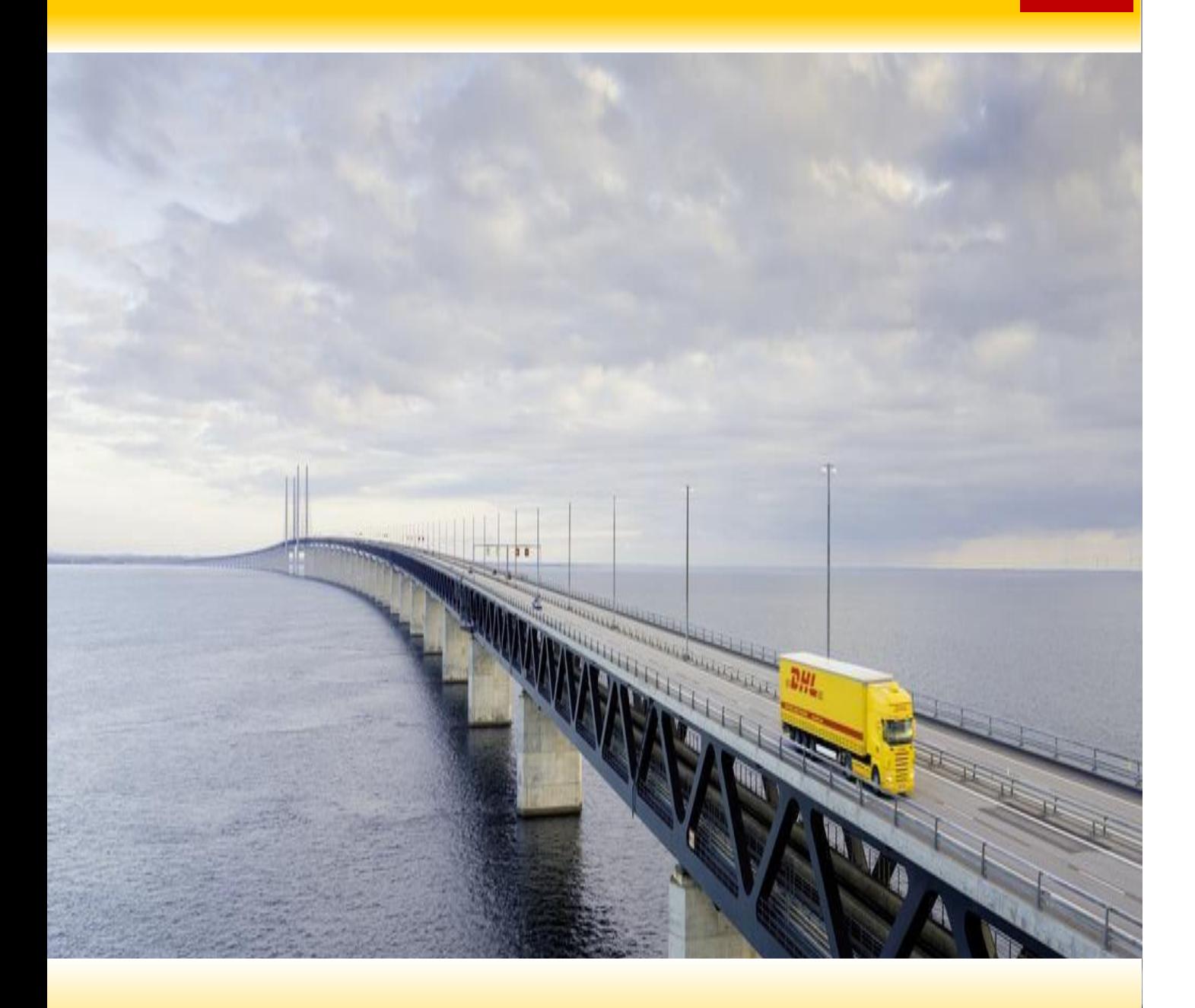

# PAS À PAS

Dans les quelques pages qui suivent, nous expliquerons pas à pas comment utiliser les fonctionnalités de MyBill

# Visualisation d'une facture

Il y a deux façons de télécharger des factures : individuellement ou en lots

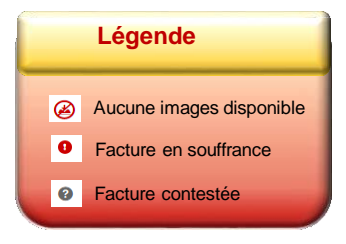

# **Facture individuelle**

### **Option 1 :**

Pour visualiser une facture donnée, vous n'avez qu'à passer votre souris sur la ligne de la facture en question et sélectionner la **facture PDF** qui apparaîtra.

# **Option 2 :**

Pour visualiser une facture donnée, cochez la case en regard de la facture désirée et sélectionnez le bouton *Télécharger*. Pour simplement télécharger le PDF, cliquez sur le bouton *Télécharger PDF*. Pour télécharger une facture dans un format différent (CSV, XML), faites afficher le menu déroulant et sélectionnez-y le format désiré.

Lorsque vous sélectionnez l'option **Télécharger**, vous serez redirigé vers l'affichage **Téléchargements**, d'où vous pouvez choisir votre **Préférence de téléchargement** en cochant la case en regard du format désiré, puis en cliquant sur le bouton *Télécharger***.**

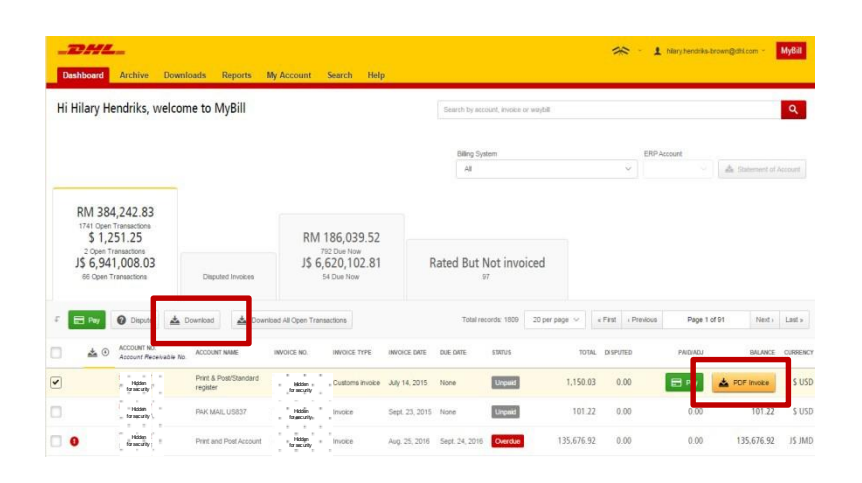

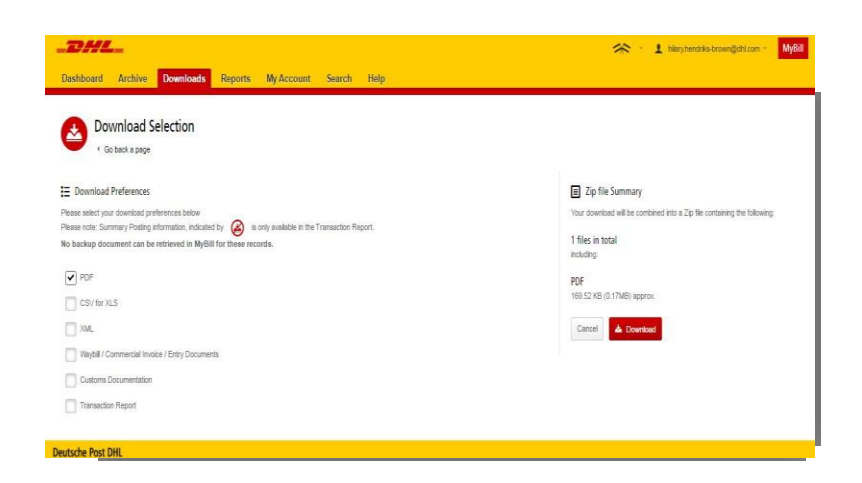

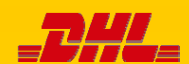

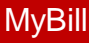

# Visualisation d'une facture

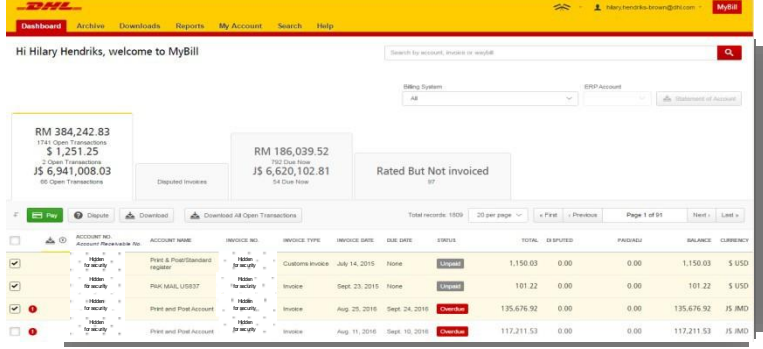

# **Factures multiples**

Pour télécharger plusieurs factures, cochez les cases en regard des factures désirées, puis cliquez sur le bouton *Télécharger*.

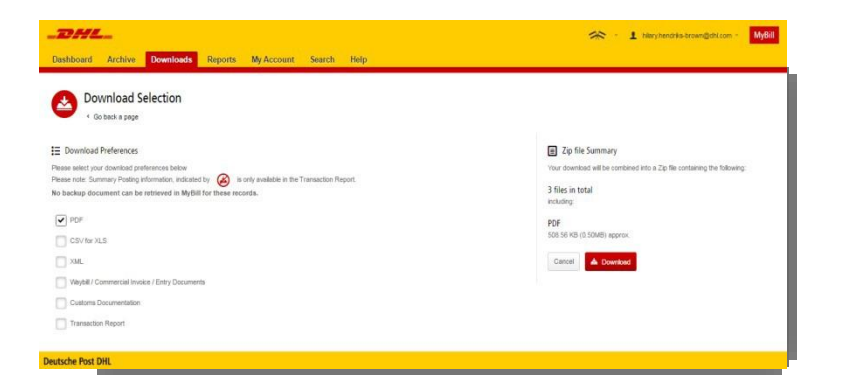

Comme dans le cas de la facture individuelle, vous serez redirigé vers l'affichage **Téléchargements**, où vous pourrez choisir votre préférence de téléchargement.

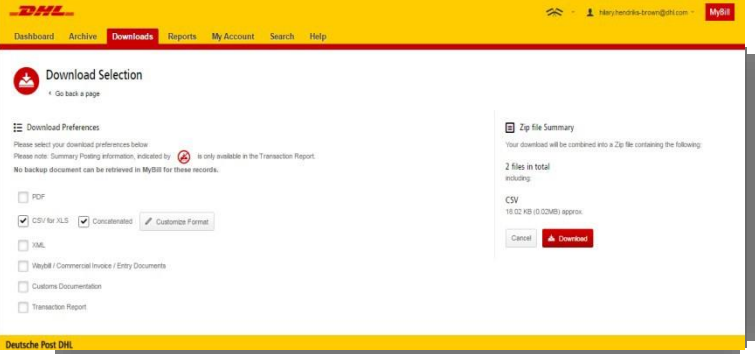

Si vous choisissez le format **CSV pour XLS,** vous aurez la possibilité de personnaliser le format du fichier. Si vous désirez le faire, cliquez sur le bouton *Personnaliser le format* (vous serez alors redirigé vers l'affichage **Configuration CSV**) ou sinon, sur le bouton *Télécharger* pour continuer dans le format standard : vous serez alors redirigé vers l'affichage **Téléchargements**, où vous pourrez télécharger votre fichier.

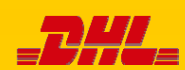

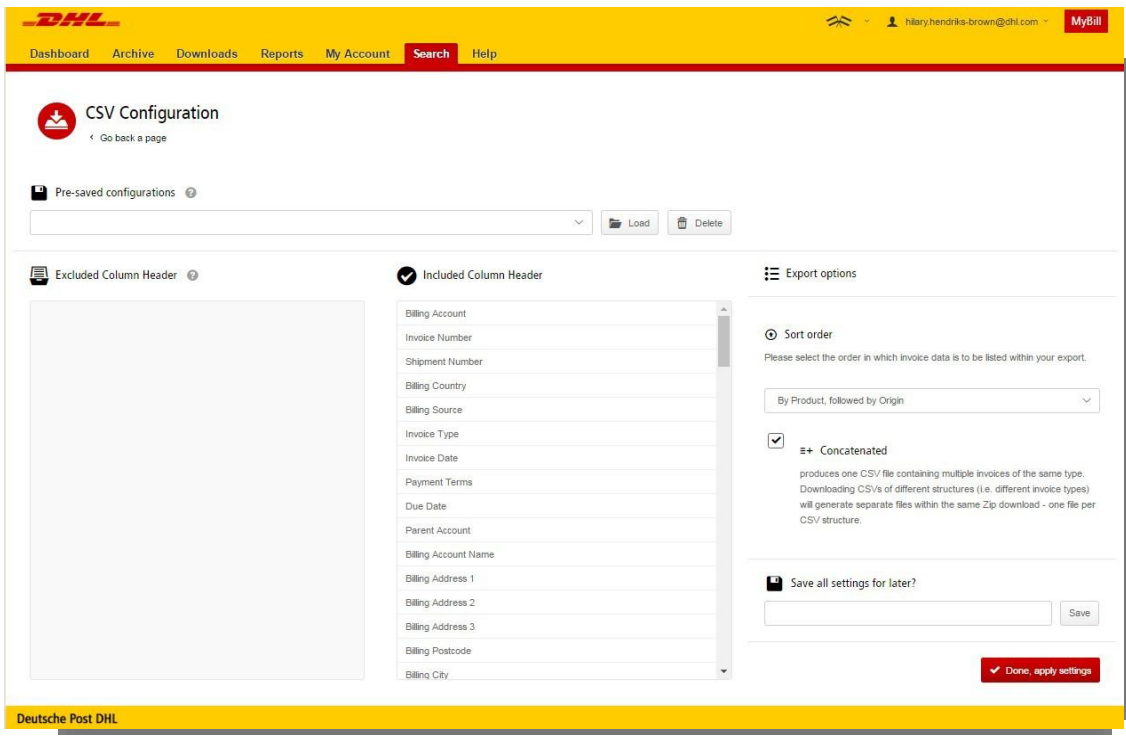

# **Configuration CSV**

Si vous avez choisi de personnaliser le format du fichier CSV, vous aurez été redirigé vers l'affichage **Configuration CSV**.

La personnalisation consiste à sélectionner les champs précis dont vous avez besoin, ce qui a pour effet de réduire l'extraction en fonction des paramètres que vous aurez choisis et de présenter l'information dans un ordre donné. Pour personnaliser l'ordre, sélectionnez l'entête de colonne dans le champ « Colonnes sélectionnées » et glissez-le jusqu'au champ « Colonnes disponibles »; placez les colonnes dans l'ordre qui convient le mieux à vos besoins.

Il y a également une option qui permet de concaténer (regrouper) les fichiers, ce qui facilite l'importation dans votre système de comptabilité. Vous n'avez qu'à cocher la case

« Concaténée » et cliquez sur le bouton *Terminé, appliquer les réglages*.

Pour simplement modifier l'ordre de tri du fichier CSV, sélectionnez-en un parmi les options offertes dans le menu déroulant **Ordre de tri**.

Pour enregistrer les réglages, entrez le nom sous lequel les enregistrer dans le champ « Enregistrer tous les réglages pour plus tard? », puis cliquez sur le bouton *Terminé, appliquer les réglages.*

Vous pourrez retrouver ces réglages enregistrés plus tard dans le menu déroulant **Configurationspréenregistrées**.

Une fois que vous avez fini de personnaliser votre fichier CSV et que vous avez cliqué sur le bouton *Terminé, appliquer les réglages*, vous serez redirigé vers l'affichage **Téléchargements,** où vous pourrez **télécharger** votre fichier.

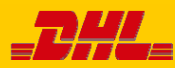

# Connaissements et documents d'appui

# **Connaissements et documents de douane**

Comme pour les factures, il y a différentes façons de visualiser les connaissements et documents de douane.

# **Facture individuelle**

### **Option 1**

Cliquez sur la ligne de la facture et vous serez redirigé vers l'affichage de la facture. Cliquez sur le **numéro de connaissement :** une fenêtre s'ouvrira et affichera tous les renseignements du connaissement.

# **Option 2**

Cliquez sur le bouton *Image* dans la colonne « Télécharger » **:** une nouvelle fenêtre s'ouvrira et présentera les documents disponibles. Sélectionnez celui que vous désirez visualiser.

## **Facture multiples**

Cochez les cases en regard des factures désirées et cliquez sur le bouton *Télécharger*. Vous serez alors redirigé vers l'affichage

**Téléchargements,** où vous pourrez sélectionner un type de document entre **connaissement,facture commerciale**  ou **documents d'entrée,** puis cliquez sur le bouton *Télécharger*.

Comme pour la facture, vous serez redirigé vers l'affichage **Téléchargements**, où vous pourrez télécharger le fichier.

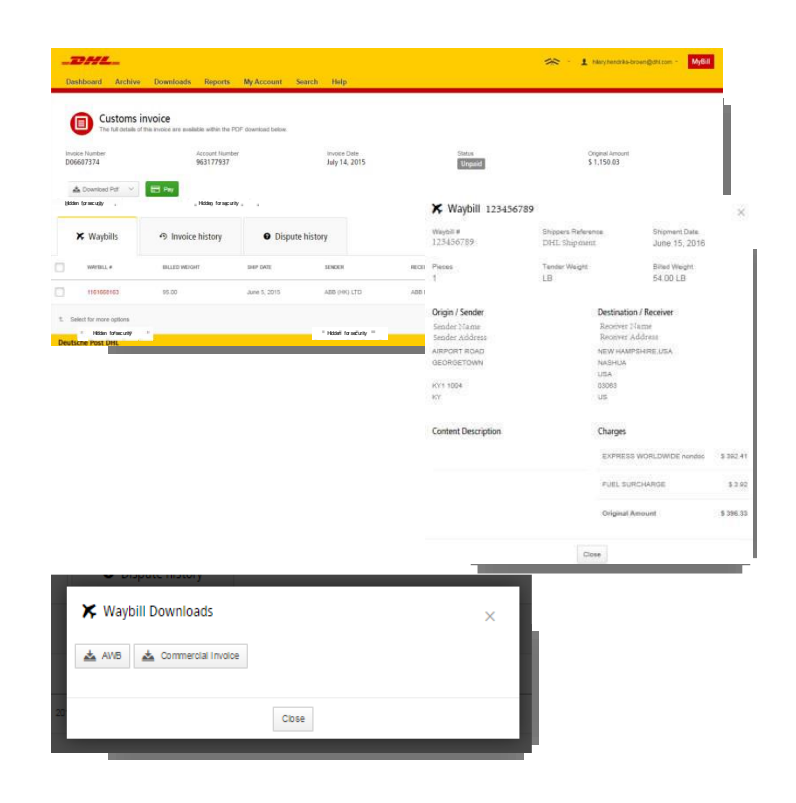

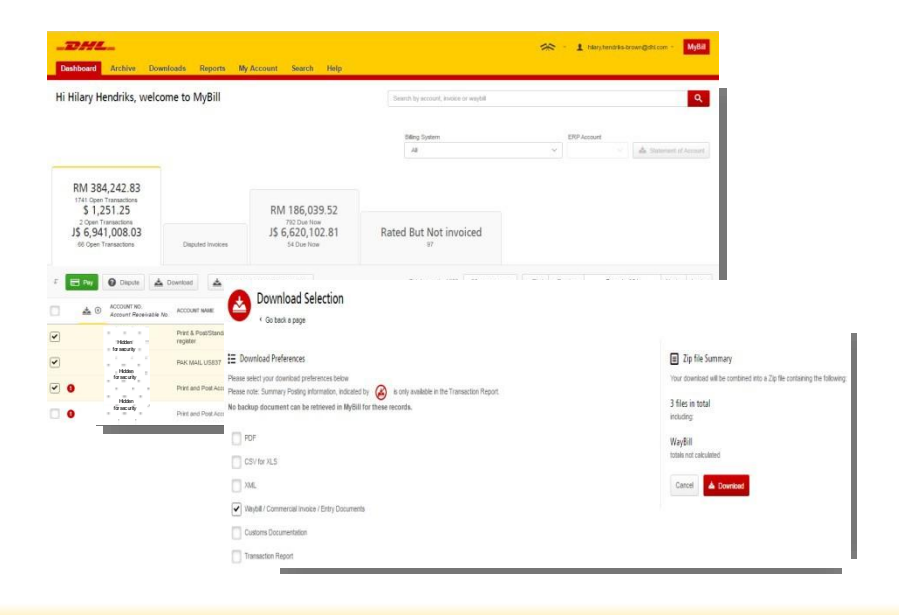

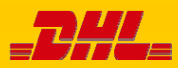

Guide d'utilisateur MyBill

# Contestation d'une facture

MyBill permet de contester une facture en ligne.

Pour contester une facture en ligne, sélectionnez la facture en question et trois options vous seront alors présentées : Payer, Contester ou Télécharger. Sélectionnez *Contester*.

Vous serez redirigé vers l'affichage **Contester la facture**, où vous pourrez entrer les renseignements utiles en sélectionnant le motif de la contestation dans un menu déroulant, en entrant une description de la contestation dans le champ « commentaire » et en cliquant sur le bouton *Soumettre la contestation*.

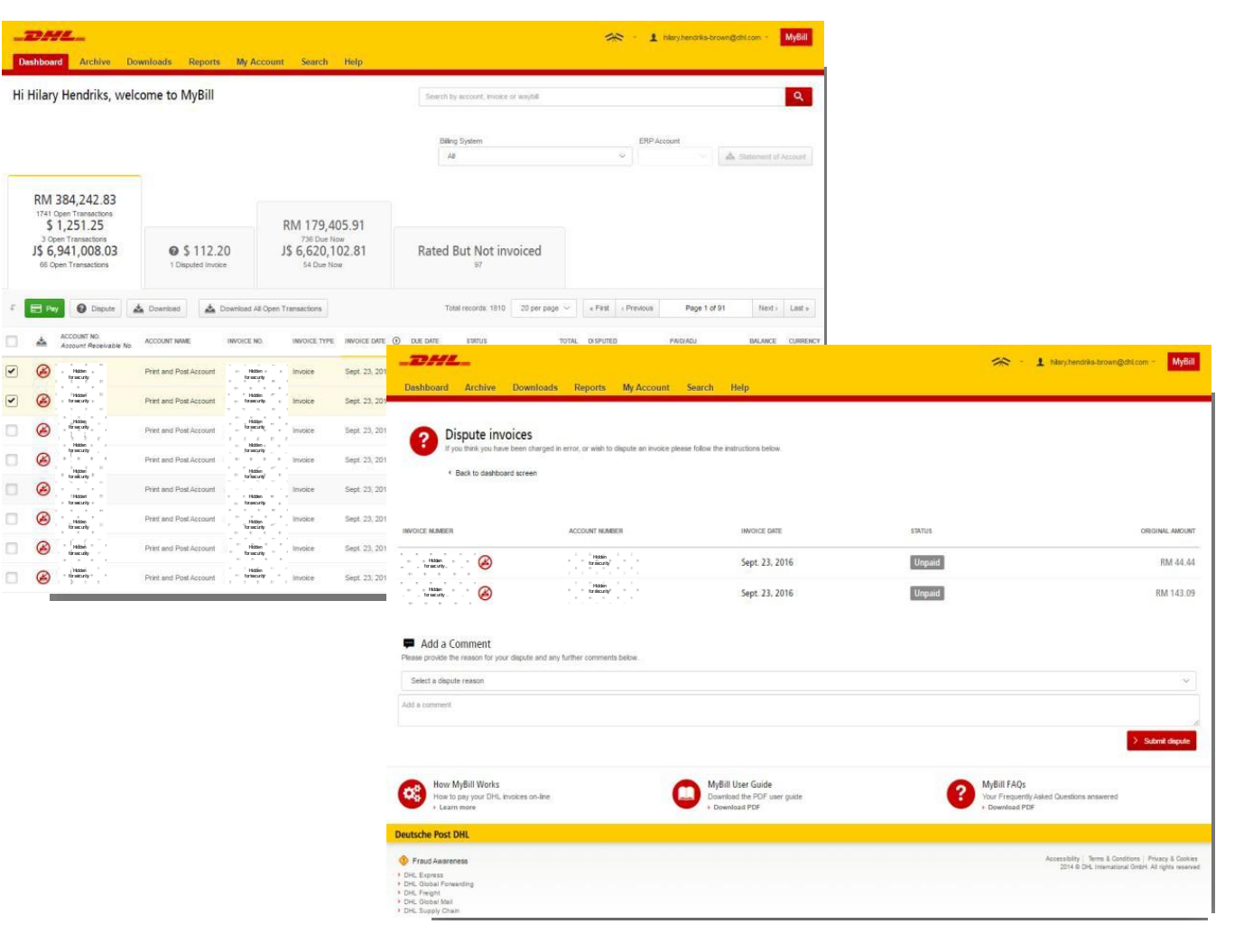

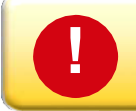

Remarque : Chaque facture ne peut faire l'objet que d'une seule contestation

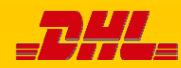

Il est impossible de retirer directement une contestation dans MyBill. Si une contestation doit être modifiée ou annulée, il faut mettre à jour la facture contestée en entrant les renseignements utiles pour que le préposé, Facturation de DHL fasse les modifications voulues.

 $-$ 

Allez au tableau de bord **Facture contestée** et sélectionnez la facture à mettre à jour. Sélectionnez l'onglet **Historique des contestations**, puis cliquez sur le bouton *Visualiser la contestation*.

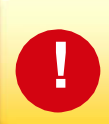

Vous voulez un aperçu de toutes les contestations? Allez à l'affichage **Rapports** et téléchargez le **Rapport des contestations**.

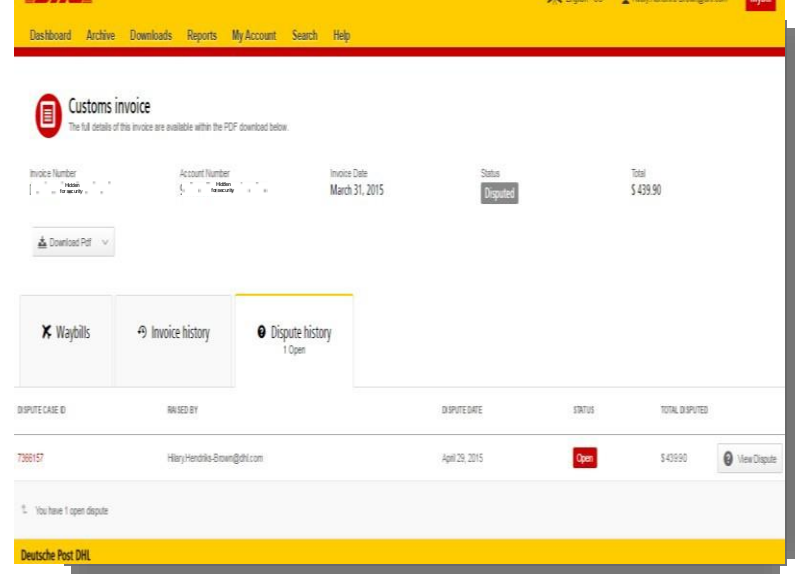

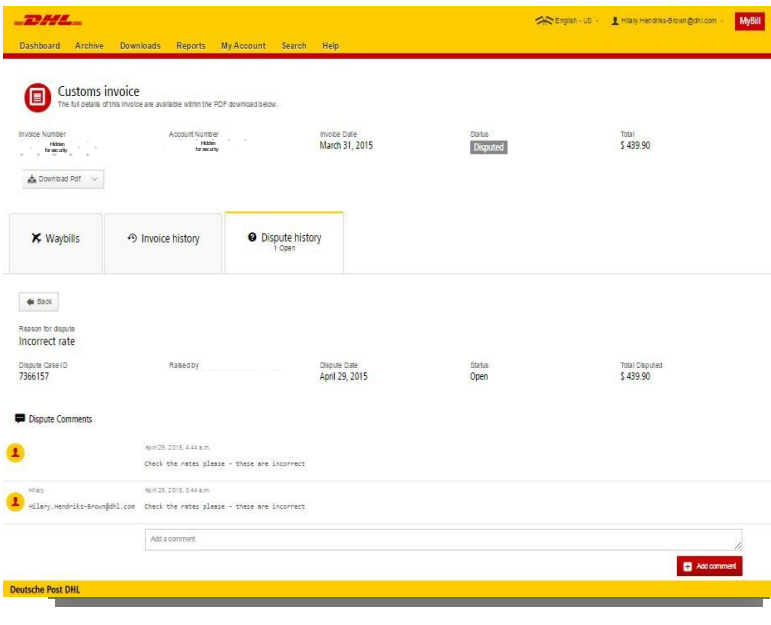

Vous trouverez ici tous les détails de la contestation et la possibilité d'ajouter un commentaire. Si vous désirez retirer la contestation, vous devez l'indiquer dans le champ « commentaire » et la chose sera faite. Si vous désirez simplement ajouter des remarques à la contestation, vous pouvez aussi le faire ici.

Veuillez noter qu'il faut prévoir un délai de 24 heures pour que le retrait ou la mise à jour d'une contestation soit visible dans **MyBill**.

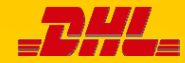

# MyBill permet de faire des paiements en ligne, rapidement et en toute sécurité

 $DML$ 

Vous pouvez payer des factures en cliquant sur le bouton *Payer maintenant*  dans la fenêtre « Facture exigible » située sur le **tableau de bord.**

Tableau de bord Archive Téléchargements Rapports Mon compte Rechercher Aide Hi Andres, welcome to MyBill Payer main CAD 10,475.06 CAD 4,754.34 18 Factures ouvertes Factures contestées 8 Facture exigible

Ou encore, glissez votre souris sur la ligne de la facture et cliquez sur le bouton *Payer* qui va apparaît.

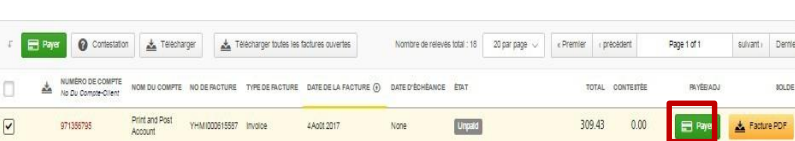

Ou encore, cochez les factures que vous désirez payer, puis cliquez sur le bouton *Payer* pour l'ensemble des factures sélectionnées.

Toutes les options vous conduiront à l'affichage montré en marge où vous devez confirmer les factures et le montant total de la transaction. Une fois que vous avez examiné et validé les renseignements, cliquez sur le bouton *Confirmer.*

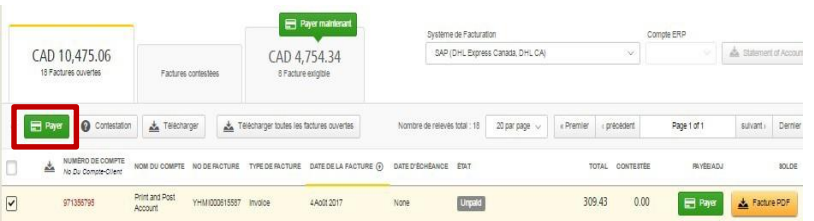

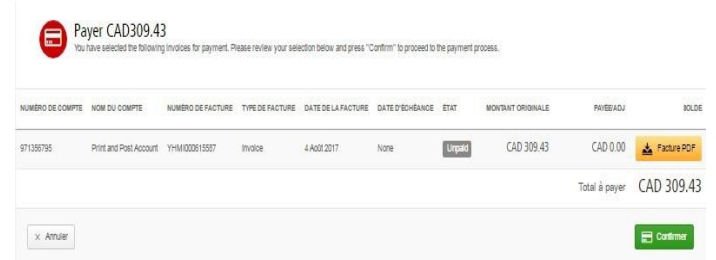

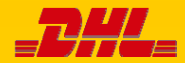

# Paiement d'une facture

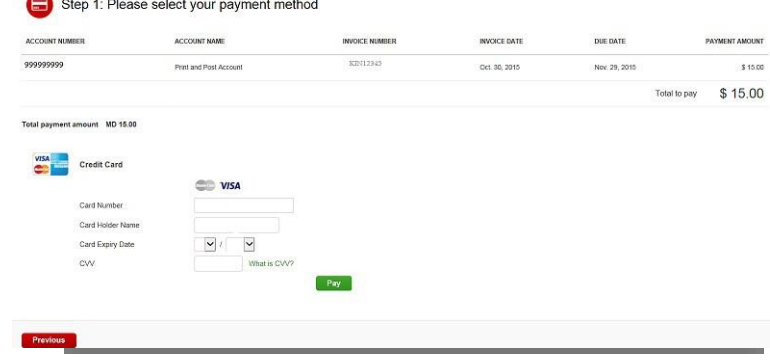

Une fois que vous aurez confirmé, vous serez invité à entrer les renseignements de votre carte de crédit, puis à cliquer sur le bouton *Payer*.

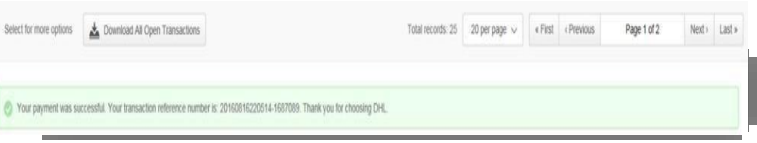

Une fois que le paiement a été soumis, un message de confirmation vous sera présenté. Un courriel de confirmation sera envoyé à l'adresse courriel indiquée dans votre profil.

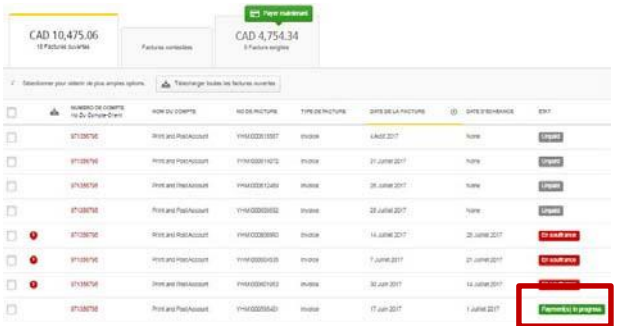

**Le tableau de bord** montre les paiements en cours jusqu'à ce que la banque confirme le paiement, après quoi la facture est déplacée dans le fichier **Archive**.

## Faire des paiements en ligne vous inquiète? Il n'y a pas d'inquiétude à avoir!

Nous utilisons une combinaison de signatures numériques et de technologies de cryptage puissantes afin de protéger vos renseignements de paiement. Personne à DHL n'a accès aux renseignements de votre carte de crédit.

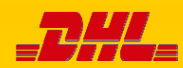

**!**

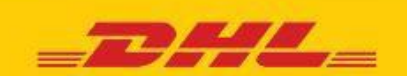

# **DHL MYBILL FREQUENTLY ASKED QUESTIONS**

# GESTION DU COMPTE

### **Comment gérer mon compte et mes réglages d'utilisateur?**

Dans l'affichage **Mon compte**, vous pouvez modifier les réglages de votre compte, de même que vos code d'utilisateur et mot de passe. Dans le cas d'un accès restreint au compte, l'utilisateur doit communiquer avec le gestionnaire, Comptes-clients pour demander son assistance. Consultez l'affichage **Aide** pour obtenir de plus amples renseignements.

### **Comment gérer la liste d'utilisateurs additionnels du compte?**

Quand les autorisations sont activées, un bouton *Gérer*  paraît au bas de l'affichage **Mon compte**. Ce bouton permet à l'utilisateur d'ajouter et de gérer des utilisateurs additionnels pour des comptes donnés. Dans le cas d'un accès restreint au compte, l'utilisateur doit communiquer avec le gestionnaire, Comptes-clients pour demander son assistance.

### **Ajout de nouveaux utilisateurs :**

- **Étape 1** Allez à l'affichage **Mon compte**, défilez vers le bas et sélectionnez le bouton *Gérer* en regard du compte auquel vous désirez associer le nouvel utilisateur.
- **Étape 2** Cliquez sur la case (verte) *Ajouter un nouvel utilisateur*, tapez l'adresse courriel du nouvel utilisateur et cliquez sur le bouton *Enregistrer*.
- **Étape 3** Cliquez de nouveau sur le bouton *Gérer* et sélectionnez les fonctions autorisées et la méthode de livraison.

### **Gestion des utilisateurs existants :**

- **Étape 1** Sélectionnez le bouton *Gérer* en regard du compte que vous désirez modifier.
- **Étape 2** Cochez ou décochez les cases en regard des fonctions que vous voulez autoriser pour l'utilisateur en question.
- **Étape 3** Cliquez sur le bouton *Enregistrer* pour enregistrer les modifications.

### **J'aimerais personnaliser l'objet du courriel. Est-ce possible?**

Oui. Il suffit d'en faire la demande par écrit à DHL à **[my](mailto:mybill.canada@dhl.com)[bill.canada@dhl.com](mailto:bill.canada@dhl.com)**

### **Tous mes comptes DHL sont-ils automatiquement accessibles par DHL MyBill au moment de mon inscription?**

• Poste **gestionnaire, Comptes-clients :** Oui. Une fois que votre inscription a été acceptée, tous les comptes qui font partie de votre groupe de comptes-

clients seront accessibles aux fins de gestion. •Poste **gestionnaire, Facturation :** Non. Vous recevrez un avis vous informant que vous devez communiquer avec l'utilisateur désigné comme gestionnaire, Comptesclients, pour obtenir l'autorisation d'accès. Pour obtenir de plus amples renseignements à ce sujet, veuillez écrire à **[my](mailto:mybill.canada@dhl.com)[bill.canada@dhl.com](mailto:bill.canada@dhl.com)**

### **Comment ajouter des comptes à une inscription existante?**

Pour ajouter un compte à une utilisateur inscrit, vous pouvez utiliser la fonction *Inscription à MyBill* sur la page d'ouverture de session et l'inscrire comme s'il s'agissait d'un nouveau compte. Les comptes additionnels comportant une adresse courriel qui correspond à une inscription existante seront automatiquement reliés aux comptes déjà enregistrés dans MyBill. Les clients qui ont deux comptes ou plus devraient tous les inscrire pour s'assurer de voir toutes leurs factures.

### **Étape 1** Allez à **https://mybill.dhl.com/login**.

**Étape 2** Cliquez sur l'icône *Inscription à MyBill*. **Étape 3** Réalisez toutes les étapes auxquelles vous êtes invité.

Si vous avez besoin d'inscrire plus de cinq comptes additionnels, vous pouvez soumettre la liste des numéros de compte et vos codes d'utilisateur et adresses courriels existants (mais pas les mots de passe!) **[mybill.canada@dhl.com](mailto:passe!)mybill.canada@dhl.com)**

**.**

### **Comment changer mon mot de passe MyBill?**

À l'affichage **Mon compte**, vous pouvez modifier vos mot de passe, renseignements d'utilisateur et réglages du compte. Consultez l'affichage **Aide** pour obtenir de plus amples renseignements. **Remarque importante :** Modifier votre mot de passe directement dans MyBill ne modifiera pas le mot de passe DHL.com que vous utilisez pour l'expédition en ligne.

# **Qu'est-ce qui arrive si j'oublie mon mot de passe?**

Si vous connaissez l'adresse courriel sous laquelle les comptes sont enregistrés, allez à **https://mybill.dhl.com/login** et cliquez sur le lien *Mot* 

*de passe oublié*. Si vous ne connaissez pas l'adresse courriel pour votre compte, veuillez demander l'aide de DHL en écrivant à **[mybill.canada@dhl.com](mailto:mybill.canada@dhl.com)**

### **Comment puis-je modifier le format dans lequel des fichiers de facture me sont envoyés?**

- **Étape 1** Allez à l'affichage **Mon compte** et défilez jusqu'au bas de la page à la liste de vos comptes inscrits.
- **Étape 2** Cliquez sur le bouton *Gérer* en regard du compte que vous désirez modifier.
- **Étape 3** Un menu défilant *Préférence de livraison de courrier* sera présenté. Choisissez l'option.
- **Étape 4** Cliquez sur le bouton *Enregistrer* pour enregistrer les modifications.

# PAIEMENTS

### **Quelles sont les méthodes de paiement acceptées dans MyBill?**

DHL accepte les méthodes de paiement suivantes :

- cartes de crédit (MasterCard<sup>MD</sup>, VISA<sup>MD</sup>, American Express<sup>MD</sup>)
- cartes de débit

### **Vais-je recevoir une confirmation de paiement?**

Oui. Une confirmation sera envoyée à l'adresse courriel en dossier.

### **Le paiement en ligne est-il sûr?**

Oui. Nous utilisons une combinaison de signatures numériques et de technologies de cryptage puissantes afin de protéger tous vos renseignements de paiement. Personne à DHL n'a accès aux renseignements de votre carte de crédit ou de débit.

### **Dois-je installer un logiciel spécial pour pouvoir payer des factures dans MyBill de DHL?**

Non. Il suffit d'avoir accès à Internet. Nous prenons en charge les versions courantes de la plupart des principaux navigateurs (Internet Explorer, Firefox, Chrome, Safari, etc.). Si vous utilisez le navigateur Internet Explorer (IE), veuillez noter que nous prenons seulement en charge les versions IE 11 et ultérieures.

### **Y a-t-il une valeur totale maximale de factures qui peut être sélectionnée en vue du paiement?**

Oui. Les factures sélectionnées ne doivent pas totalisées plus de 999 999,98 CAD

### **Y a-t-il des frais pour utiliser le service de paiement en ligne?**

Non. DHL est heureuse de fournir ce service, sans frais.

### **Comment puis-je télécharger et imprimer une copie de facture originale?**

Pour une facture en PDF, glissez la souris sur les données de la facture du côté droit de l'affichage **Tableau de bord** ou **Archive** : un bouton *Facture PDF* paraîtra. Cliquez sur le bouton : un menu instantané paraîtra au bas de l'écran. Pour imprimer immédiatement, cliquez sur le bouton *Ouvrir,* puis utiliser la fonction « imprimer » d'Adobe Reader.

Pour d'autres formats, sélectionnez la facture dans l'un ou l'autre des affichages **Tableau de bord** ou **Archive**, en cochant la case à gauche de l'article : un bouton *Télécharger*  paraîtra au-dessus de la liste des factures. Cliquez dessus, puis choisissez le format désiré. Cela fait, cliquez sur le bouton *Télécharger* du côté droit de l'affichage : un menu instantané paraîtra au bas de l'écran. Pour imprimer immédiatement, cliquez sur le bouton *Ouvrir* : cela créera un fichier comprimé (zip) temporaire dans lequel vous pouvez ouvrir les documents individuels et les imprimer.

### **Puis-je savoir qui a accédé précédemment à ma facture ou envoi dans MyBill?**

Oui. Cliquez directement sur la facture (pas sur la case à gauche de l'article) : vous serez redirigé vers l'affichage **Facture**. Sélectionnez **Historique de facture** : des options vous seront offertes.

#### **Qu'est-ce qui arrive de mes factures une fois qu'elles ont été payées?**

Après qu'une facture a été payée, elle ne paraîtra plus sur le **tableau de bord MyBill.** On peut la trouver à l'affichage **Archive**.

# COMPTES-CLIENTS

**Quel est le rôle du gestionnaire, Comptes-clients?**  Cela correspond à un niveau d'accès qui permet aux utilisateurs désignés d'agir comme administrateurs pour tous les comptes de facturation associés au groupe de Comptes-clients pour un client.

### **Comment attribue-t-on ce rôle?**

Le rôle est automatiquement attribué au premier utilisateur qui s'inscrit pour un compte de facturation à l'intérieur du groupe de comptes-clients. Si vous êtes un client existant qui a déjà été inscrit, l'adresse courriel de l'utilisateur qui a été le premier inscrit est le gestionnaire, Comptes-clients.

### **Pourquoi y a-t-il des comptes additionnels sur mon tableau de bord?**

Si votre tableau de bord présente des comptes de facturation additionnels, c'est que votre adresse de courriel a été désignée comme gestionnaire, Comptesclients pour tous les comptes qui sont associés à un groupe particulier de comptes-clients.

### **Je vois un crédit sur mon tableau de bord, mais quand j'essaie de l'utiliser pour payer ma facture, le système me présente le message « Ce document n'est pas prêt à être utilisé pour un paiement… ». Que dois-je faire?**

Regardez la date d'inscription du crédit. Un crédit ne peut pas être utilisé dans les cinq jours ouvrables qui suivent son inscription afin d'éviter des chevauchements dans les processus internes de DHL.

# **CONTESTATIONS**

### **Comment puis-je contester des frais sur ma facture?**  Dans le **tableau de bord MyBill,** sélectionnez la facture en cochant la case à gauche de la facture en question : un bouton *Contester* paraîtra. Cliquez dessus et vous serez invité à fournir et soumettre les renseignements concernant la contestation. Pour savoir comment contester une facture, allez à l'affichage **Aide** et suivez les étapes décrites dans la section « Enregistrement d'une contestation ».

### **Comment puis-je savoir si une contestation a été résolue?**

Quand une facture fait l'objet d'une contestation, son état est indiquée par la mention *Contestée*. Une fois la contestation résolue, l'état est mis à jour en conséquence. Vous pouvez également sélectionner **Historique de contestation***,* puis sélectionner **Visualiser la contestation** pour obtenir toute l'information utile.

#### **Comment puis-je voir mes contestations?** •Sélectionnez l'onglet **Factures contestées** dans l'affichage **Tableau de bord MyBill** •Cliquez sur une facture, puis sur l'onglet **Historique de contestation** •Allez à l'affichage **Rapports** et téléchargez le rapport de contestation.

Pour obtenir plus de renseignements sur le téléchargement du rapport de contestation, allez à l'affichage **Aide** et suivez les étapes décrites dans la section « Enregistrement d'une contestation ».

# DIVERS

**Comment faire pour annuler mon compte MyBill?** Si vous désirez annuler votre compte DHL MyBill, veuillez appeler DHL à **1-855-616-7344 (Toll Free)** ou envoyer un courriel à **[mybill.canada@dhl.com](mailto:mybill.canada@dhl.com)**

# **FACTURES**

**Où puis-je visualiser mes factures ouvertes de DHL?**  Toutes les factures ouvertes paraissent sur **le tableau de bord de MyBill** :

**Factures ouvertes –** Toutes les factures impayées **Factures contestées –** Toutes les factures faisant l'objet d'une contestation

**Factures exigibles –**Toutes les factures qui sont payables aujourd'hui ou qui l'étaient plus tôt

### **Pourquoi les totaux indiqués sur le tableau de bord de MyBill ne sont-ils pas équivalents à ceux de toutes les factures affichées?**

Seules les factures qui sont payables selon l'état en cours sont calculées dans les totaux sur le **tableau de bord MyBill**.

### **Dans quels formats puis-je recevoir mes factures?**

Les factures peuvent être téléchargées dans divers formats, dont CSV (pour importation des données dans un tableur, comme Excel), PDF (idéal pour l'impression ou la transmission comme pièce jointe) et XML.

### **Y a-t-il des documents additionnels pour toutes mes factures?**

Les factures pour lesquelles il y a des documents additionnels disponibles seront dans DHL MyBill. Si vous avez besoin d'aide, appelez DHL à **1-855-616-7344 (Toll Free)** ou écrivez à **[mybill.canada@dhl.com](mailto:mybill.canada@dhl.com)**

# Contact Details

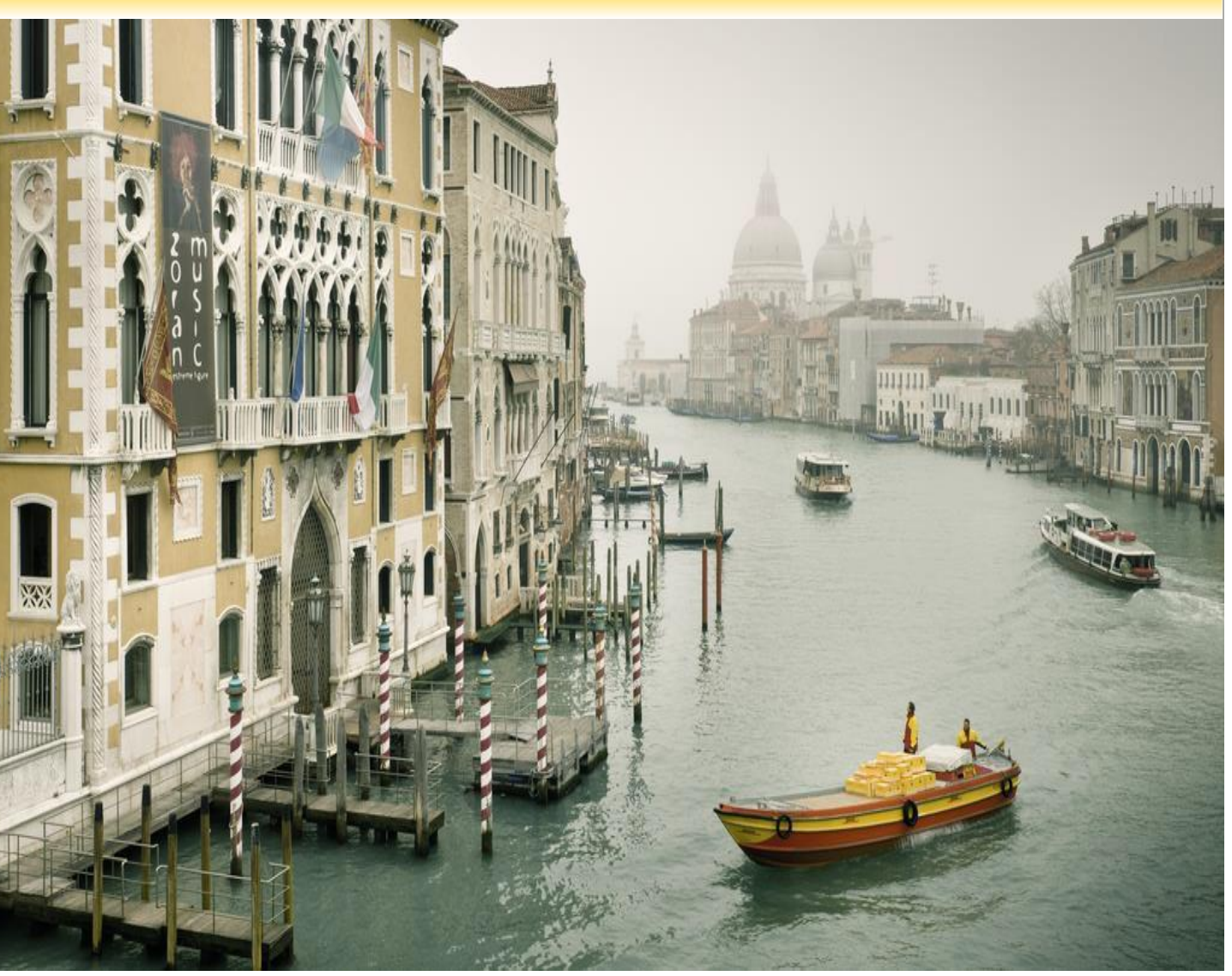

**Coordonnées de la personne-ressource (pays)**

**Email**: **[my](mailto:mybill.canada@dhl.com)[bill.canada@dhl.com](mailto:bill.canada@dhl.com)**

**Téléphone: 1-855-616-7344 (Toll Free)**

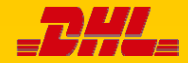

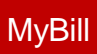